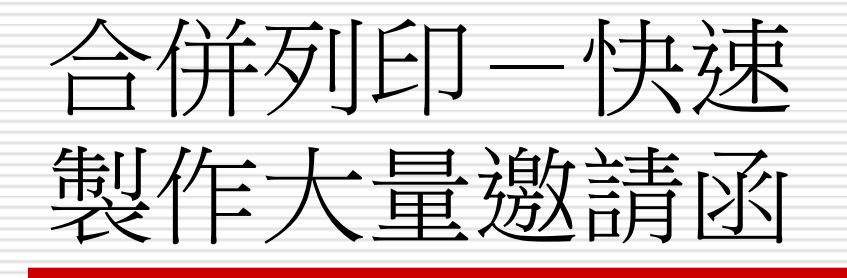

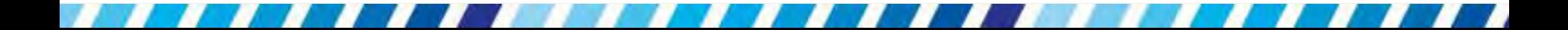

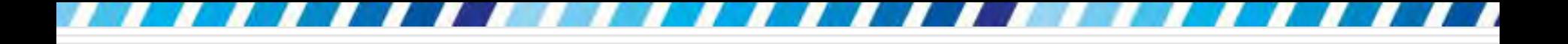

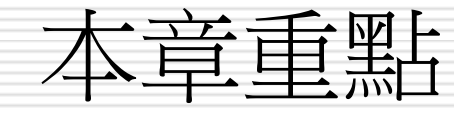

#### □ 製作大量的信件、信封、標籤或 DM,並且 寄送給不同的收件人

### □ 可利用 Word 的「合併列印」來將收件人 資料自動匯入文件中,不必一份一份建立文 件

2

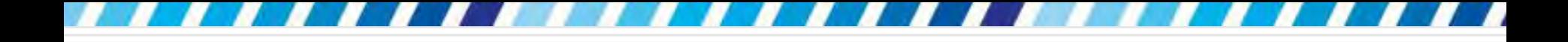

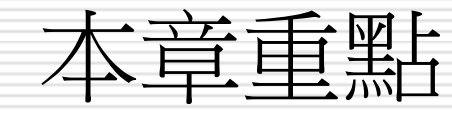

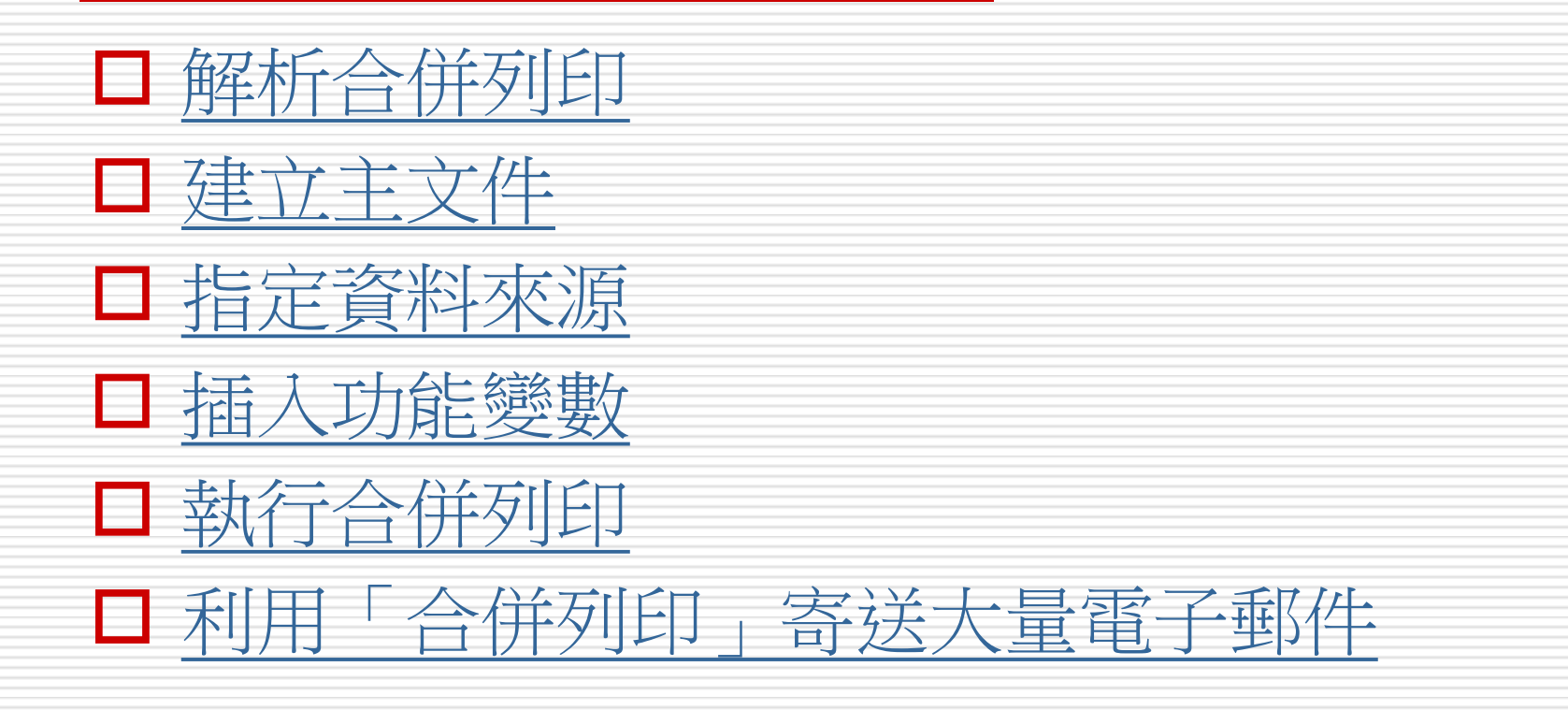

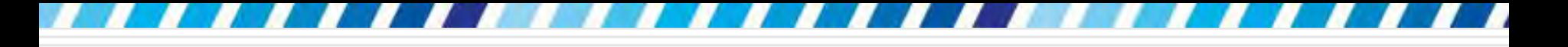

# 解析合併列印

<span id="page-3-0"></span>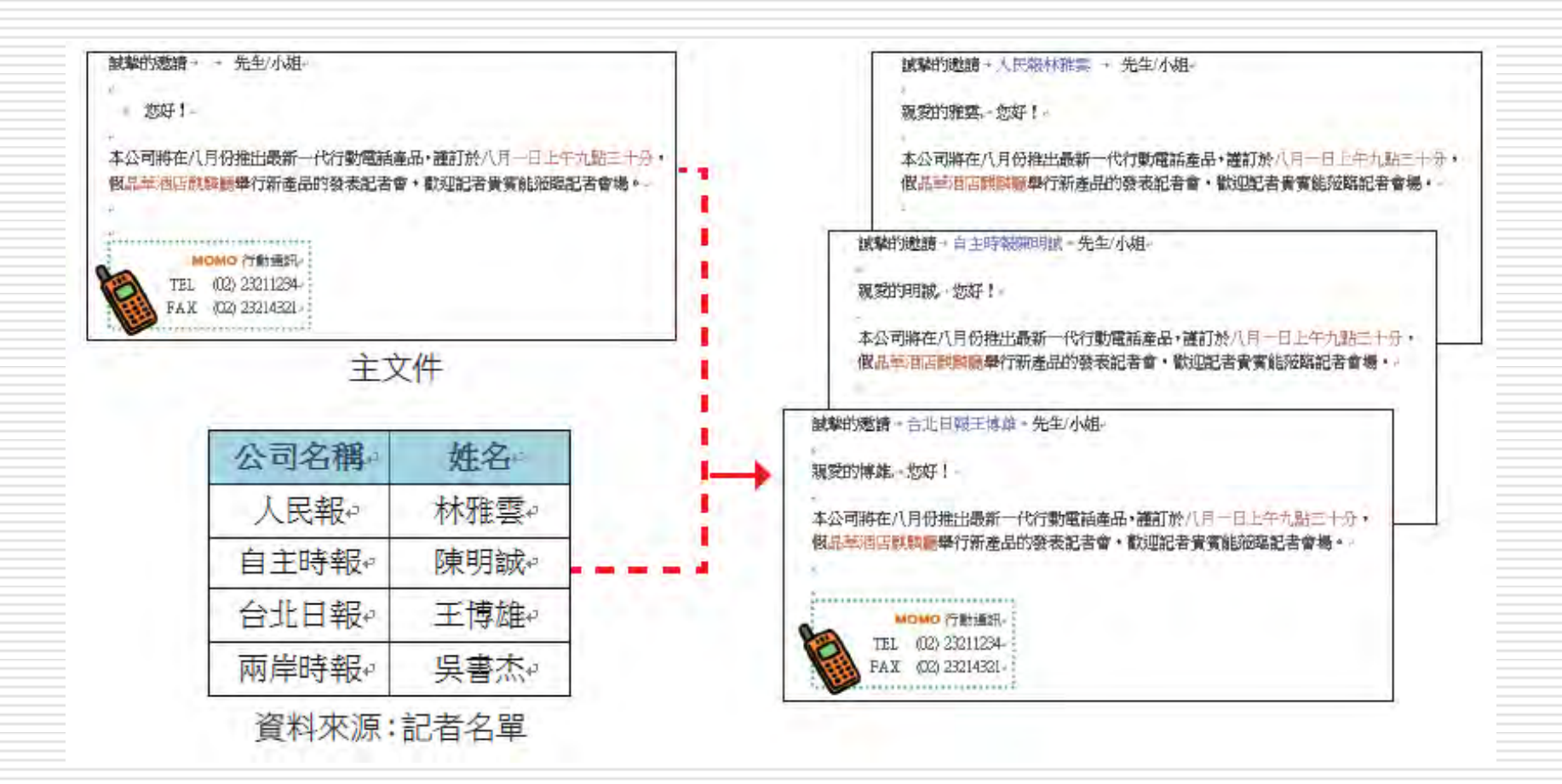

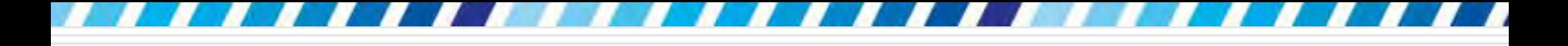

## 解析合併列印

- 開啟或建立主文件
- 2. 開啟或建立具有個別收件者資訊的資料來源
- 3. 在主文件中加入或自訂合併欄位
- 4. 將資料來源中的資料合併至主文件,以建立新的 合併文件

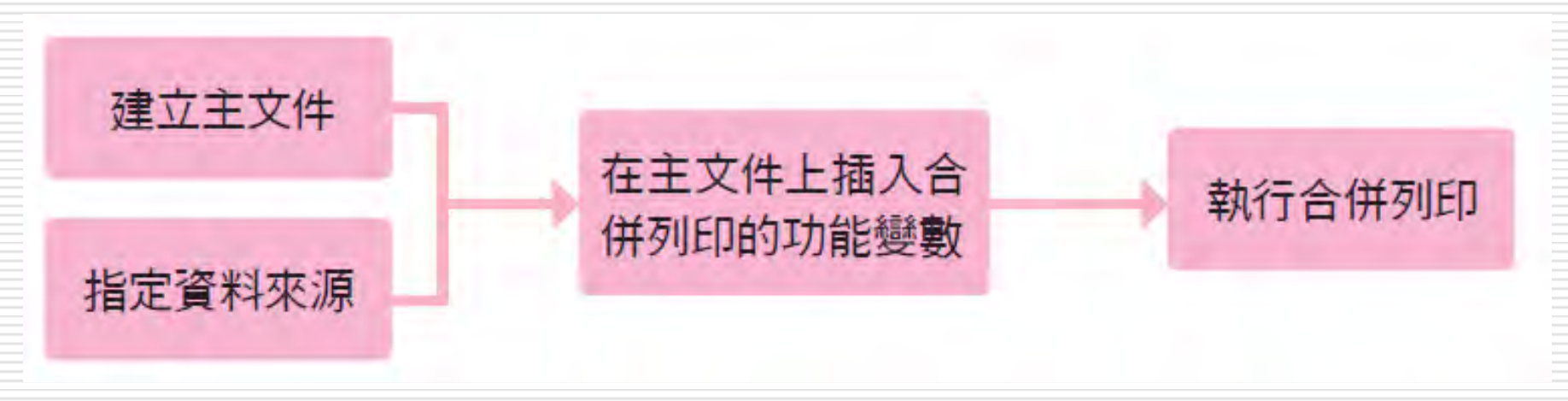

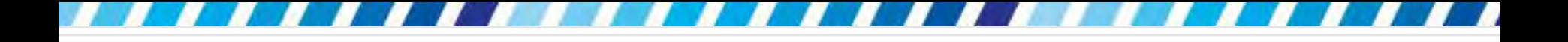

建立主文件

- □ 合併列印除了應用在製作大量的信件、信封之 外,還可以製作大量的郵 寄標籤、目錄、電子 郵件、傳真...等。
- □ 開啟範例檔案 Ch17-01
- □ 以信件的製作過程來說明合併列印的各個步驟 □ 這是一封已寫好的邀請信函,要大量複製這封 邀請函,並在每封信加入不同的公司名稱及記 者姓名
- <span id="page-5-0"></span>□ 這封信就是合併列印的「主文件」

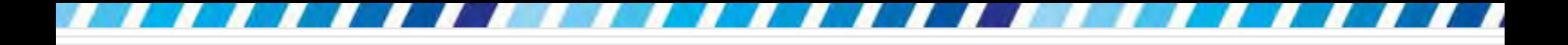

建立主文件

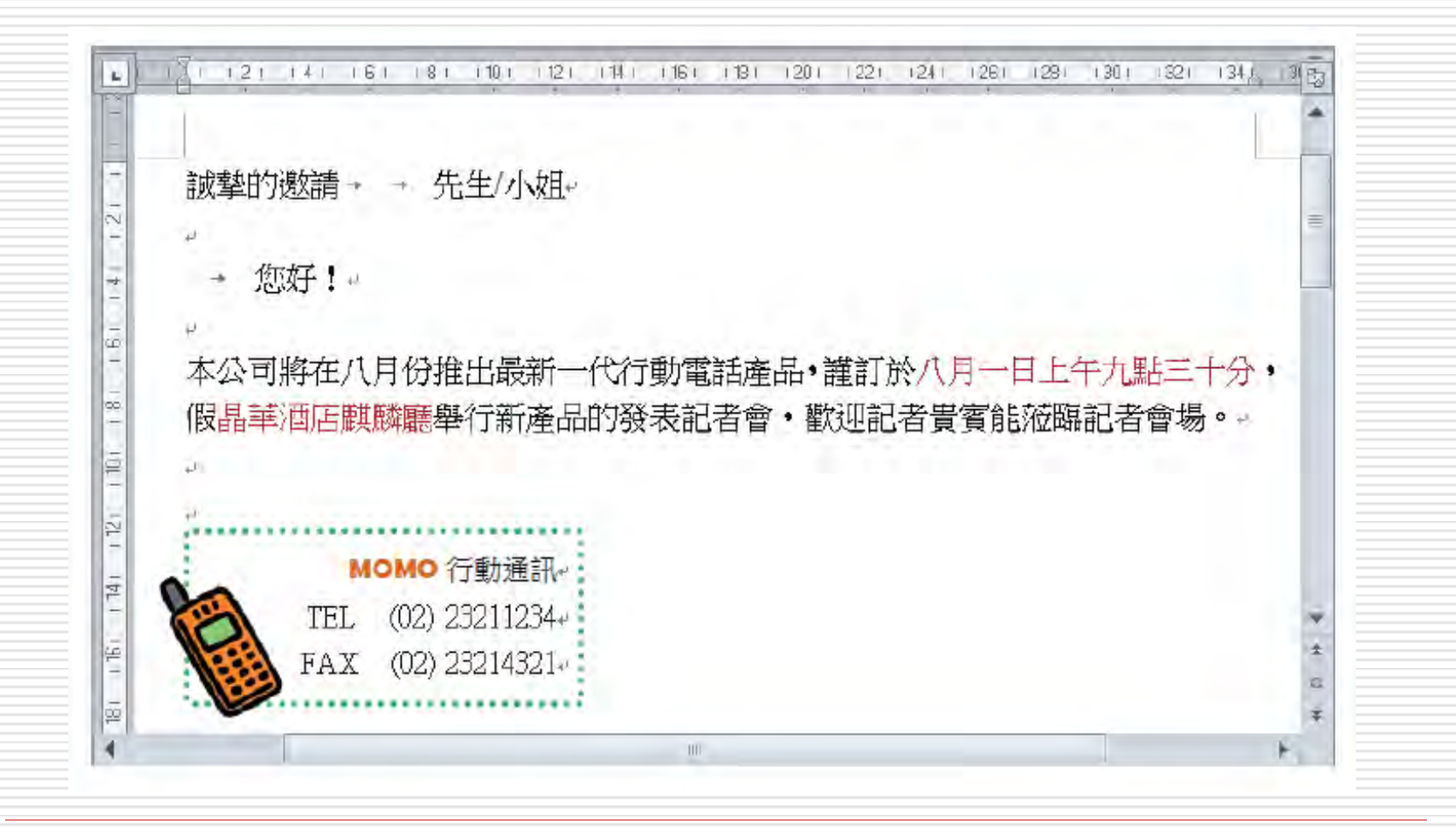

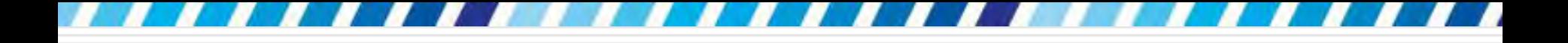

建立主文件

切換至郵件頁次按下啟動合併列印區的啟動合併列印鈕 執行『逐步合併列印精靈』命令,視窗右方會開啟合併 列印工作窗格,合併列印精靈會帶領一步一步完成合併 列印的工作:

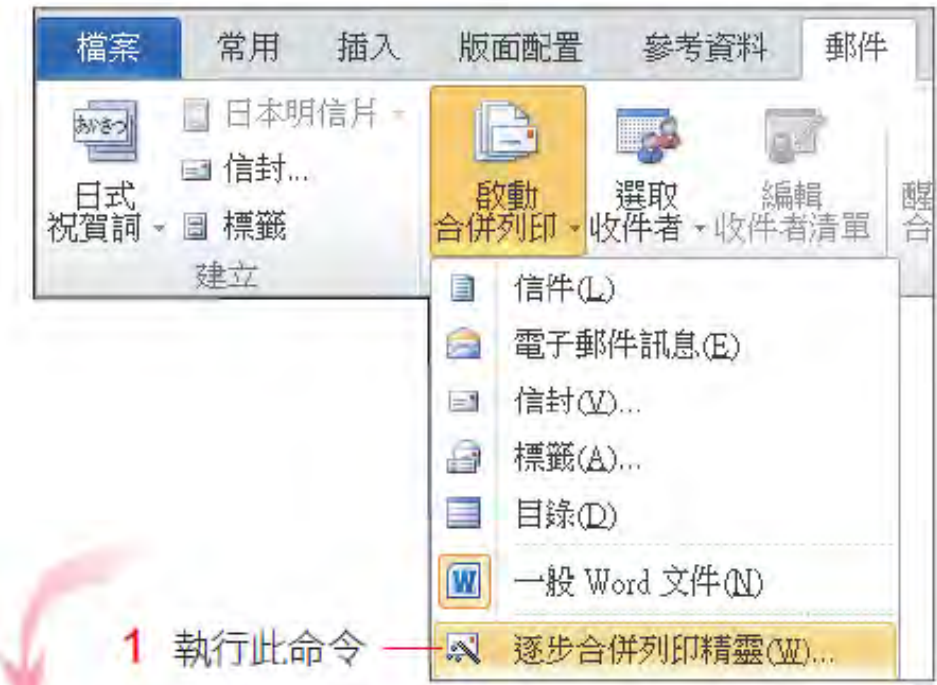

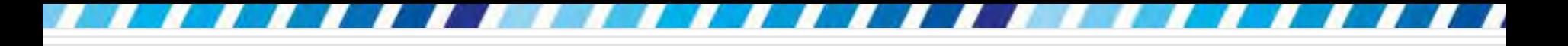

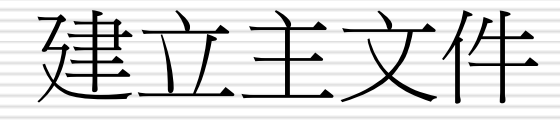

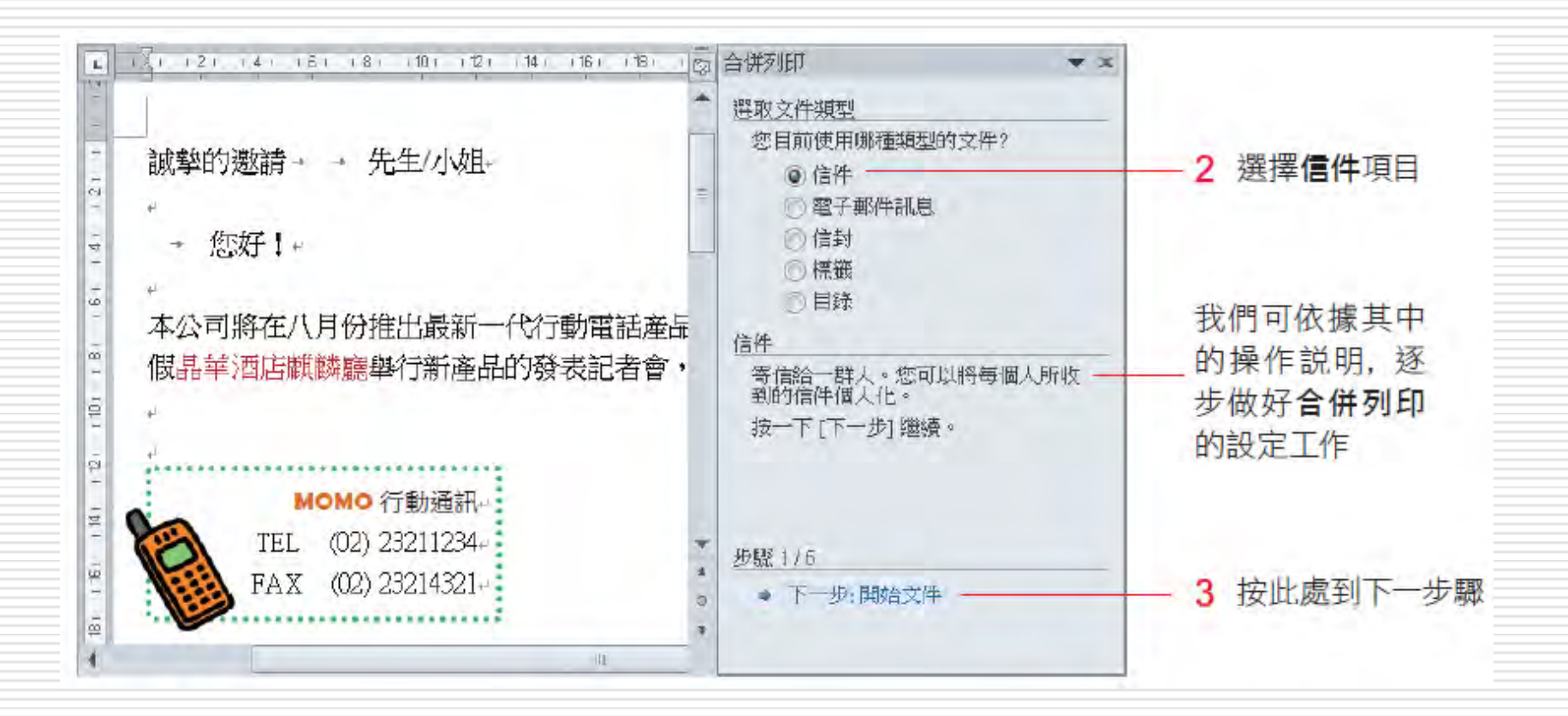

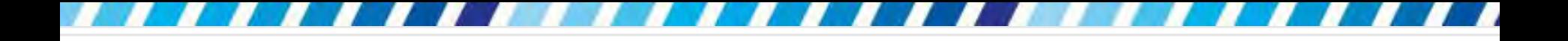

建立主文件

口也可以利用郵件頁次功能區的各項按鈕來進 行合併列印 ,但**合併列印精靈**的好處是會以 步驟的方式依序完成所有設定。

□ 接著建立主文件, 也就是邀請函的內容

 若文件還未建立,可以現在輸入內容,由於 已事先建立好並開啟了這份邀請函信件,所 以請選擇使用目前文件選項,然後進入下一 步驟。

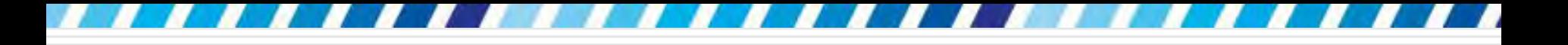

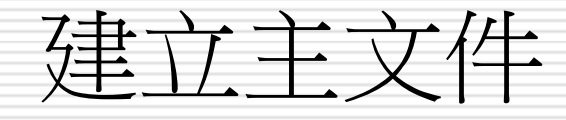

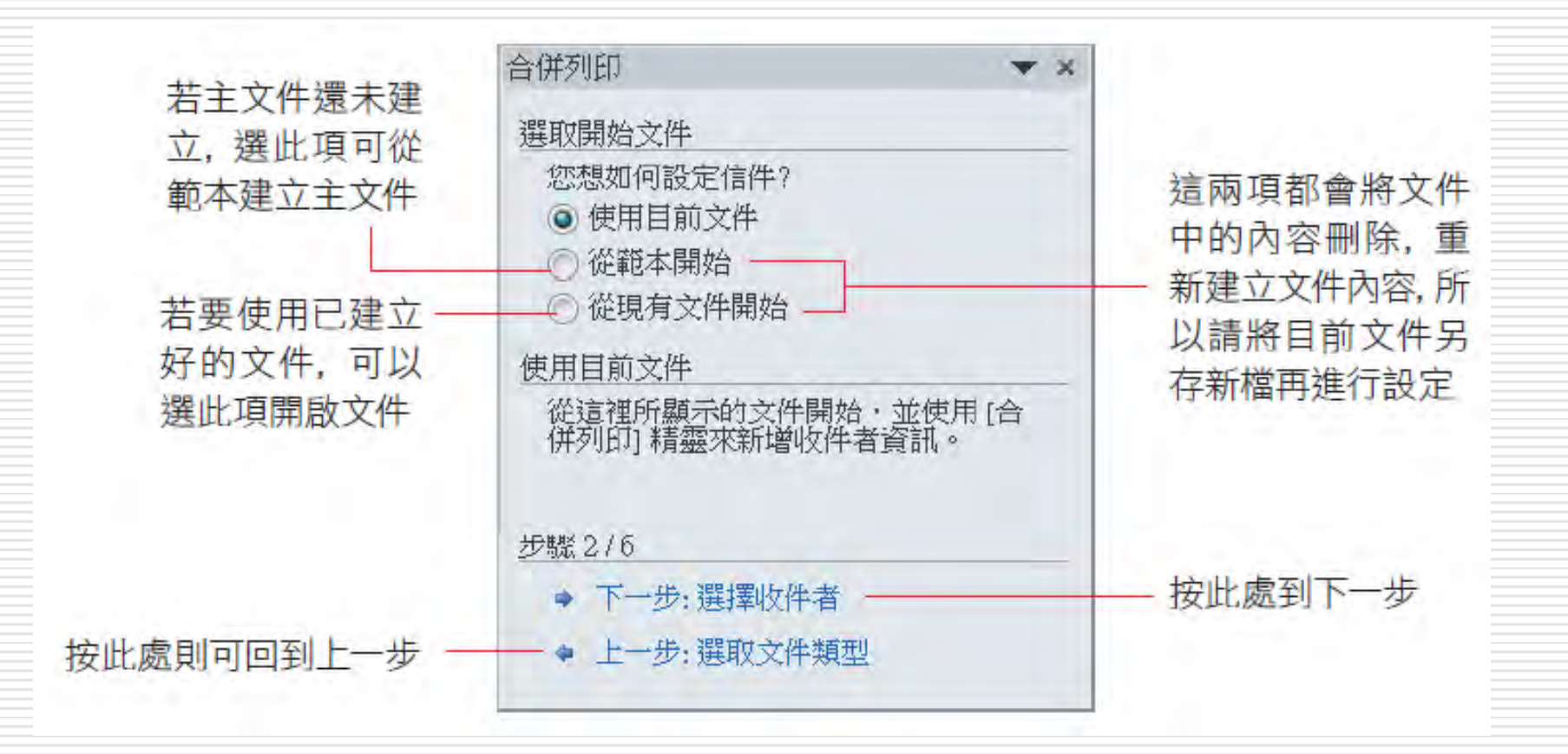

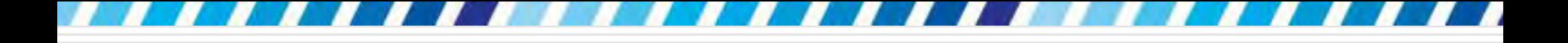

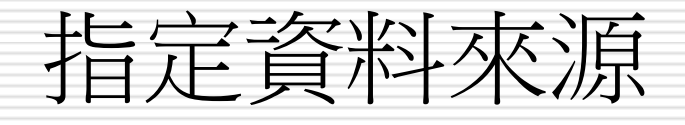

□ 可供合併列印使用的資料來源,包括 Excel 工作表、Access 資料庫、 Word 表格、純 文字檔、以及 Outlook 連絡人。

- □ 若沒有現成的資料來源, 還可以在合併列印 的過程中建立 Microsoft Office 通訊清單 做為資料來源指定資料來源
- <span id="page-11-0"></span>□假設欲加入的記者資料還未建立,故要自行 建立一份 Microsoft Office 通訊清單作為 資料來源

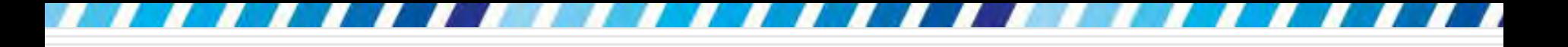

### □ 請選取鍵入新清單項目,建立 Microsoft Office 通訊清單:

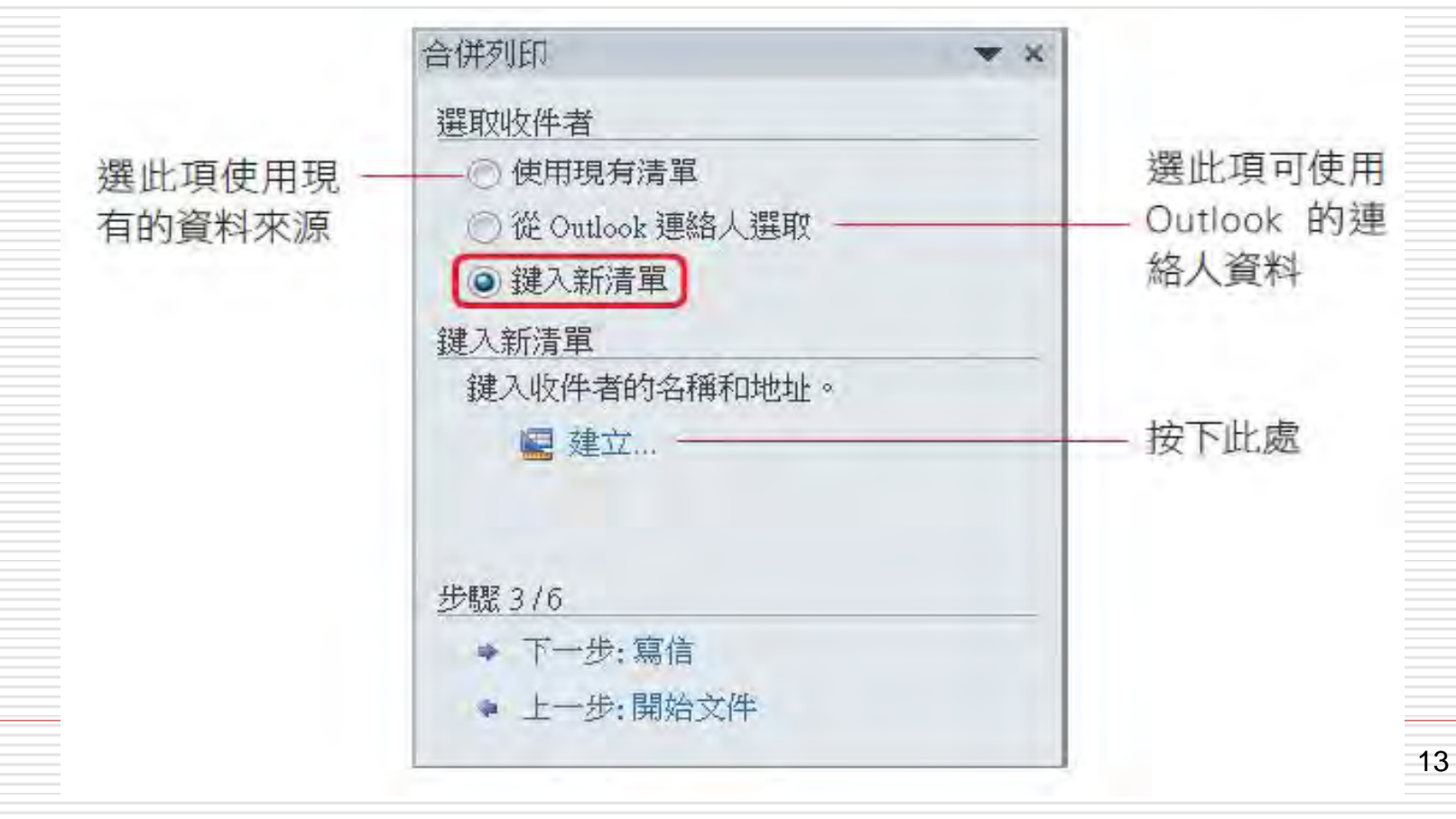

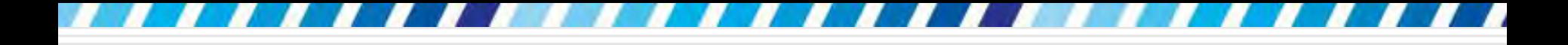

指定資料來源

### 日開啟新增通訊清單交談窗,請開始一筆一筆 的建立記者資料:

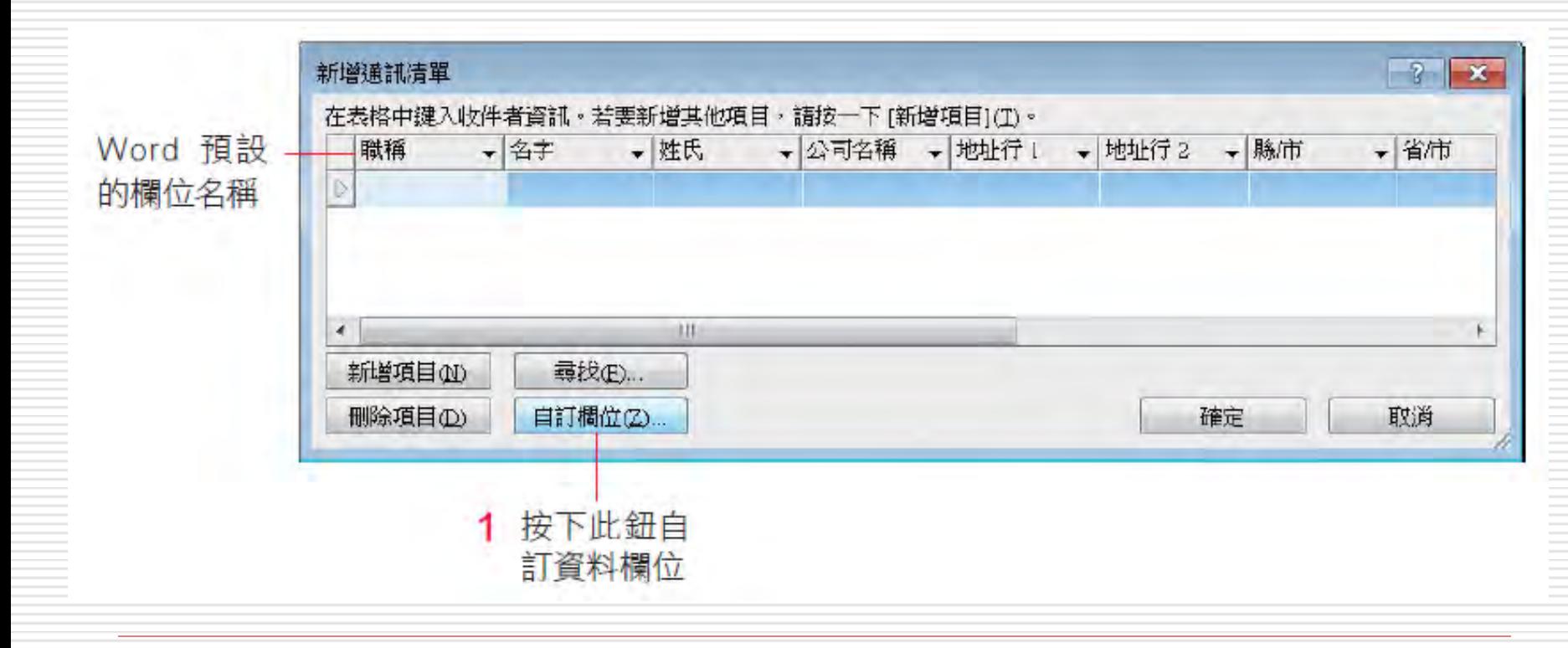

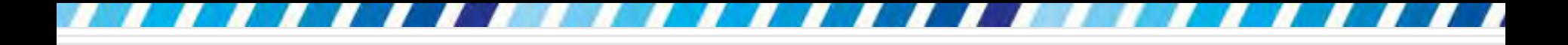

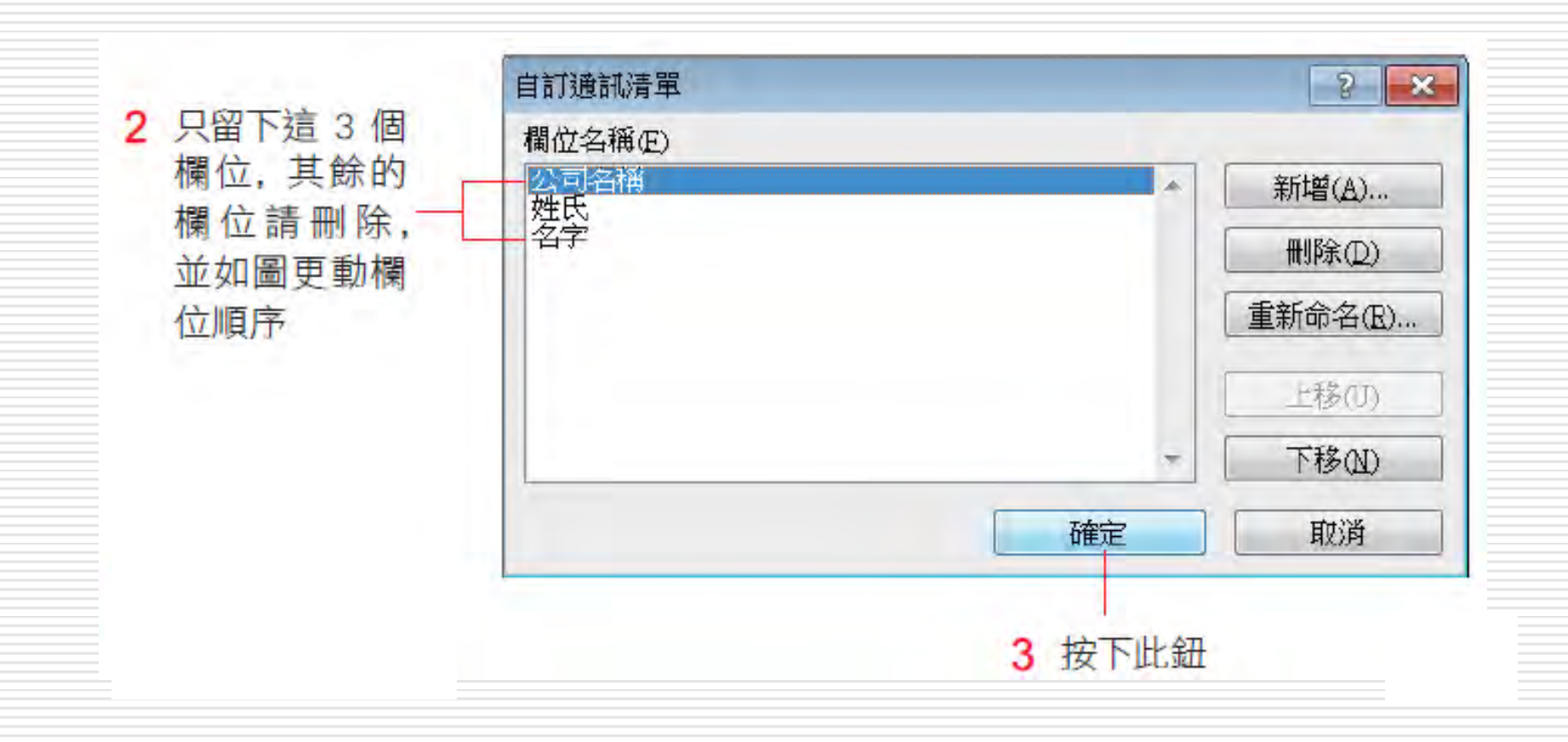

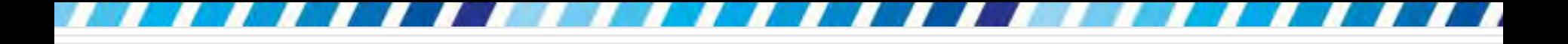

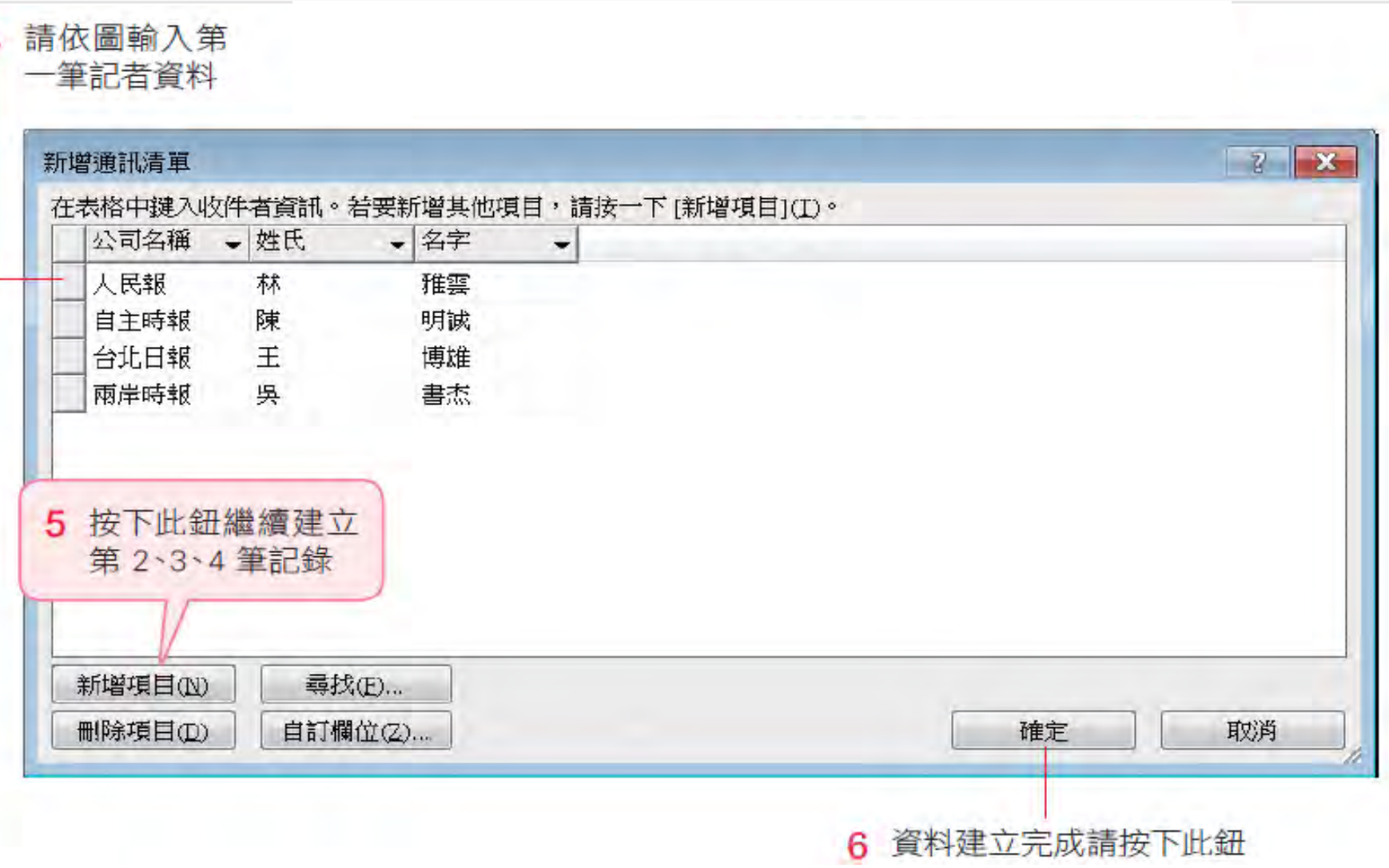

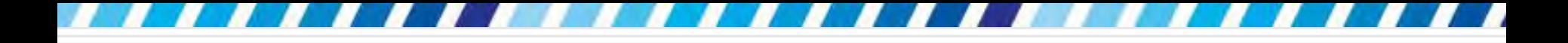

指定資料來源

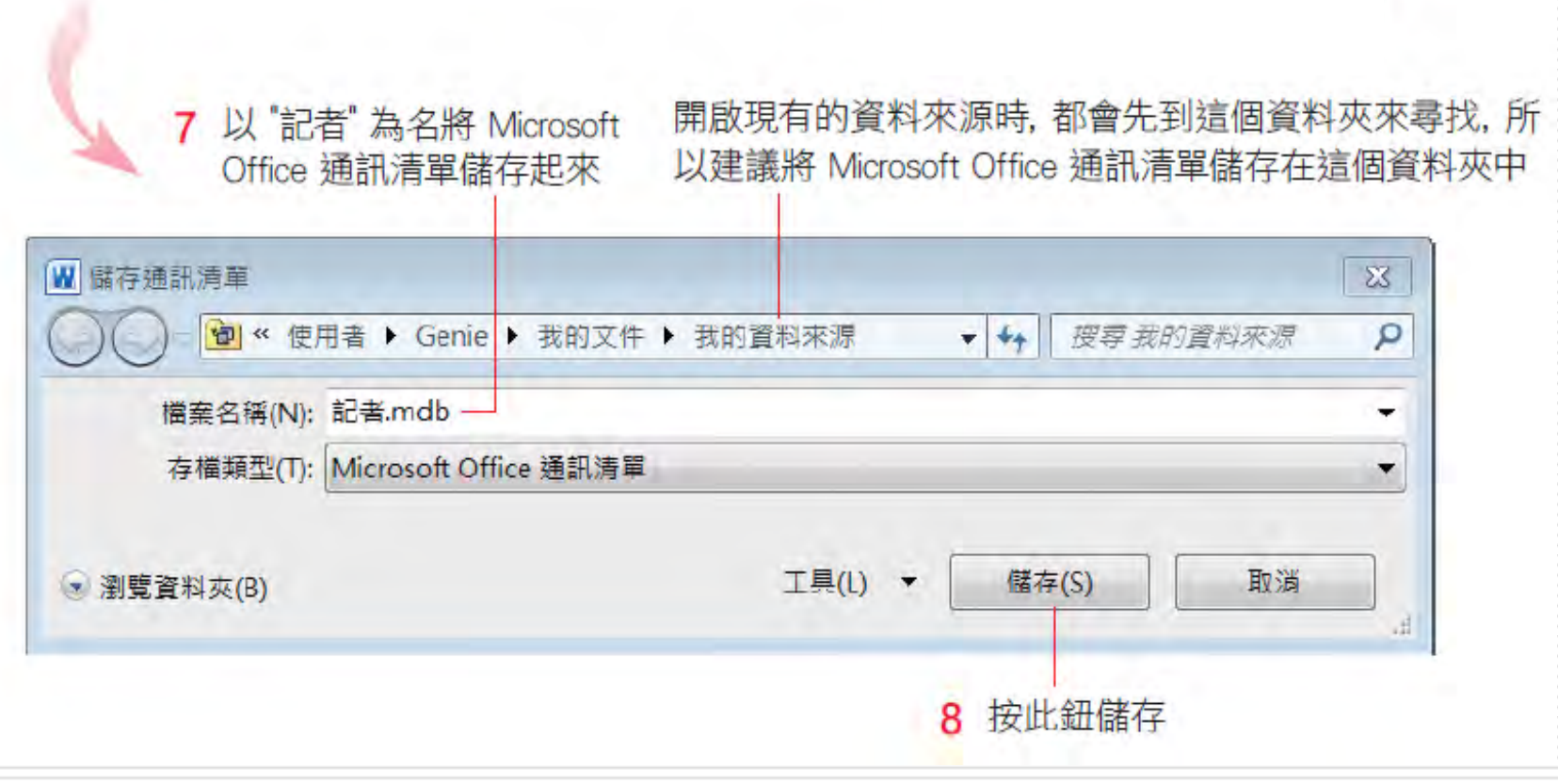

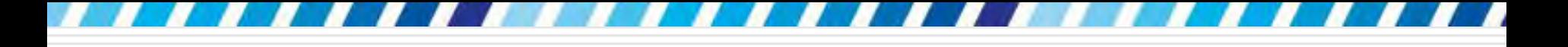

#### 接著會開啟 Microsoft Office 通訊清單,選 取要以哪幾筆資料作為合併列印的資料來源

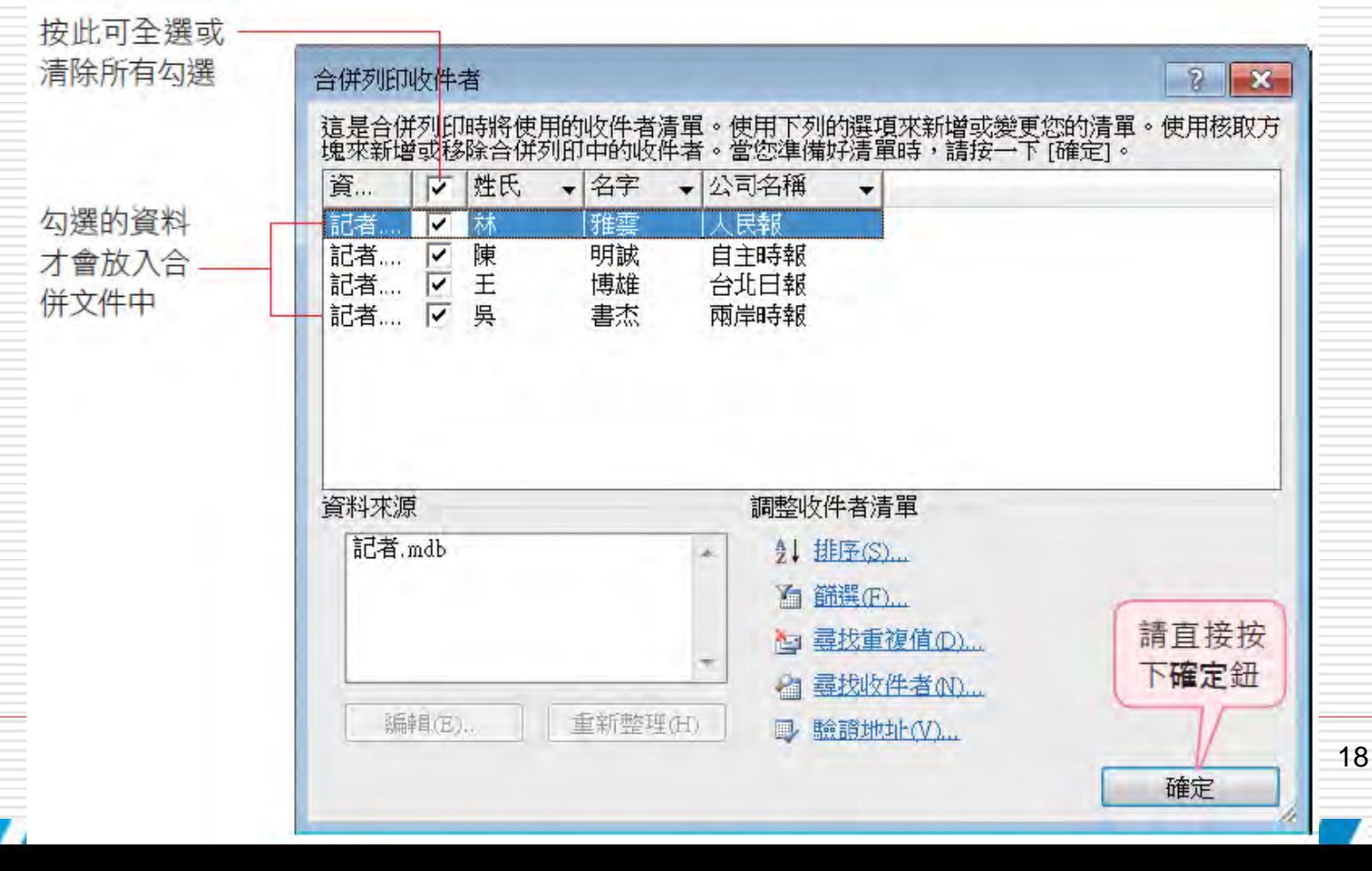

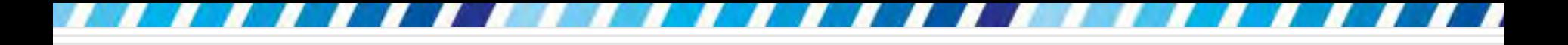

指定資料來源

#### □ 指定資料來源以之後,資料來源檔案會顯示在 工作窗格中:

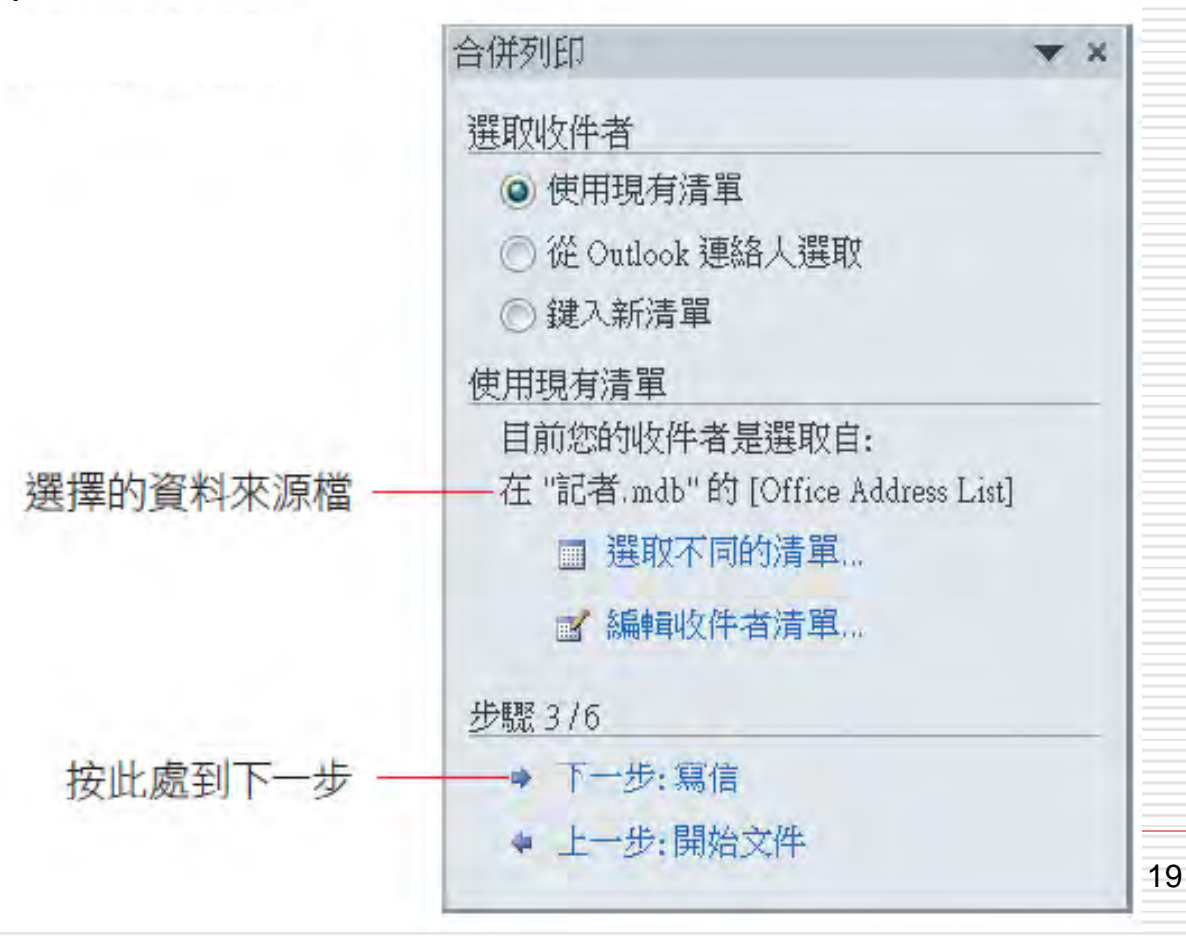

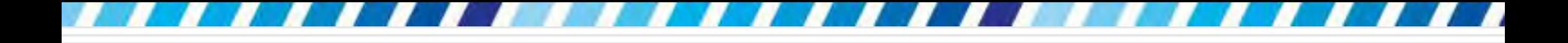

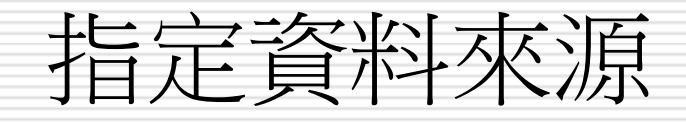

### □ 如果之後要使用已建立好的資料來源檔案, 可直接在此步驟選擇使用**現有清單**項目,再 按下瀏覽選取資料來源檔案。

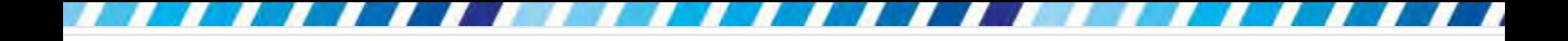

## 插入功能變數

### □ 在主文件中設定插入資料位置的動作,稱為 「插入合併列印的功能變數」

### <span id="page-20-0"></span>□ 請將插入點移至"誠摯的邀請"之後 口 按下合併列印工作窗格中的其他項目準備插 入記者資料

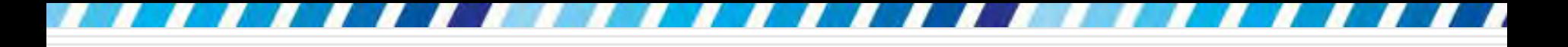

# 插入功能變數

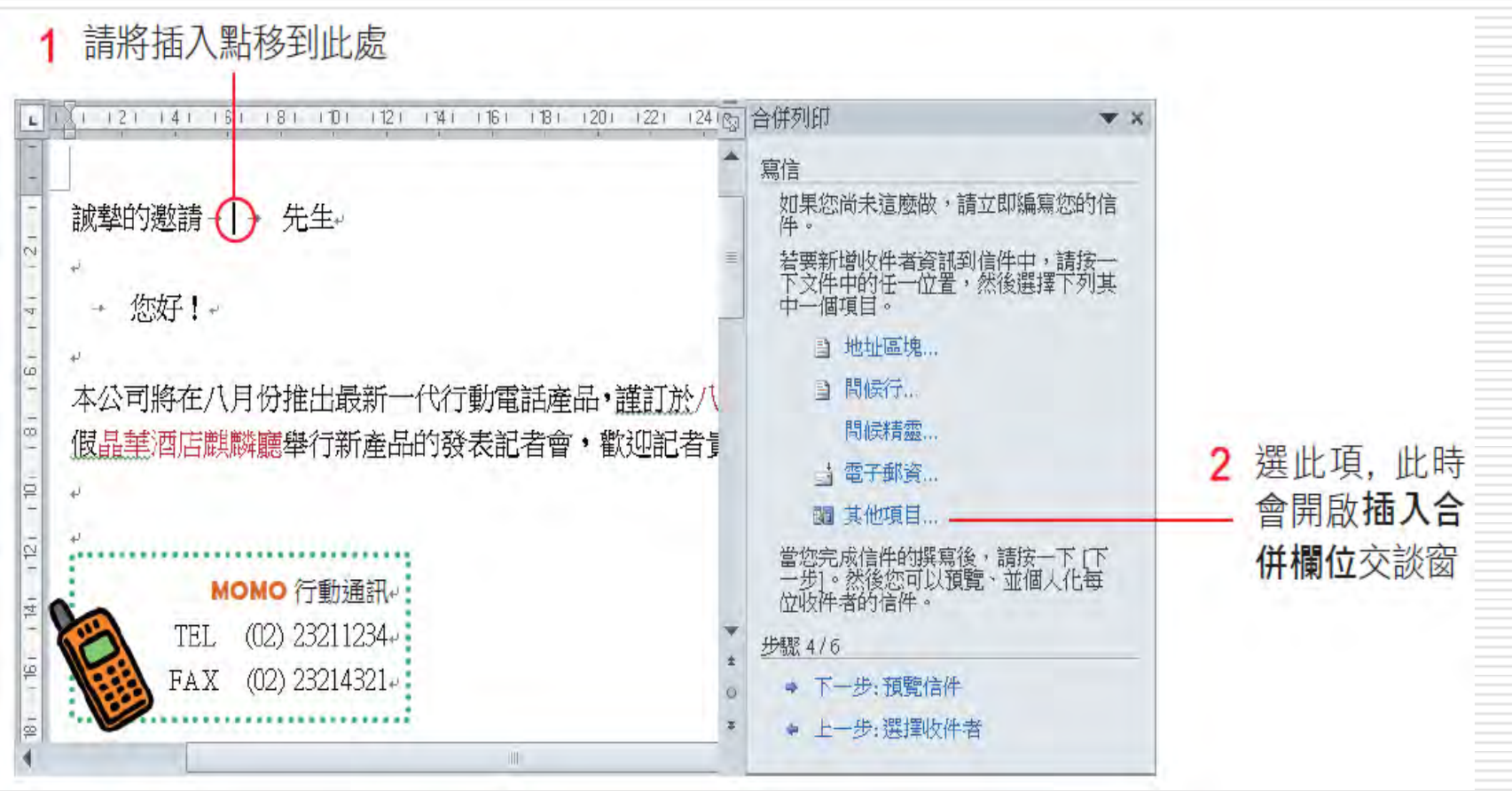

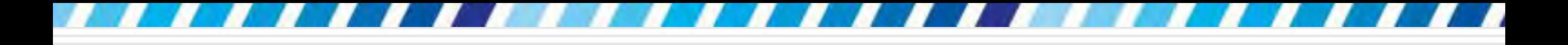

插入功能變數

□ 在交談窗中選取資料庫欄位,就會列出資料 來源中的欄位名稱,請如下操作將欄位插入

加入公司名稱欄位的功能變數了

選取此欄位 選此項

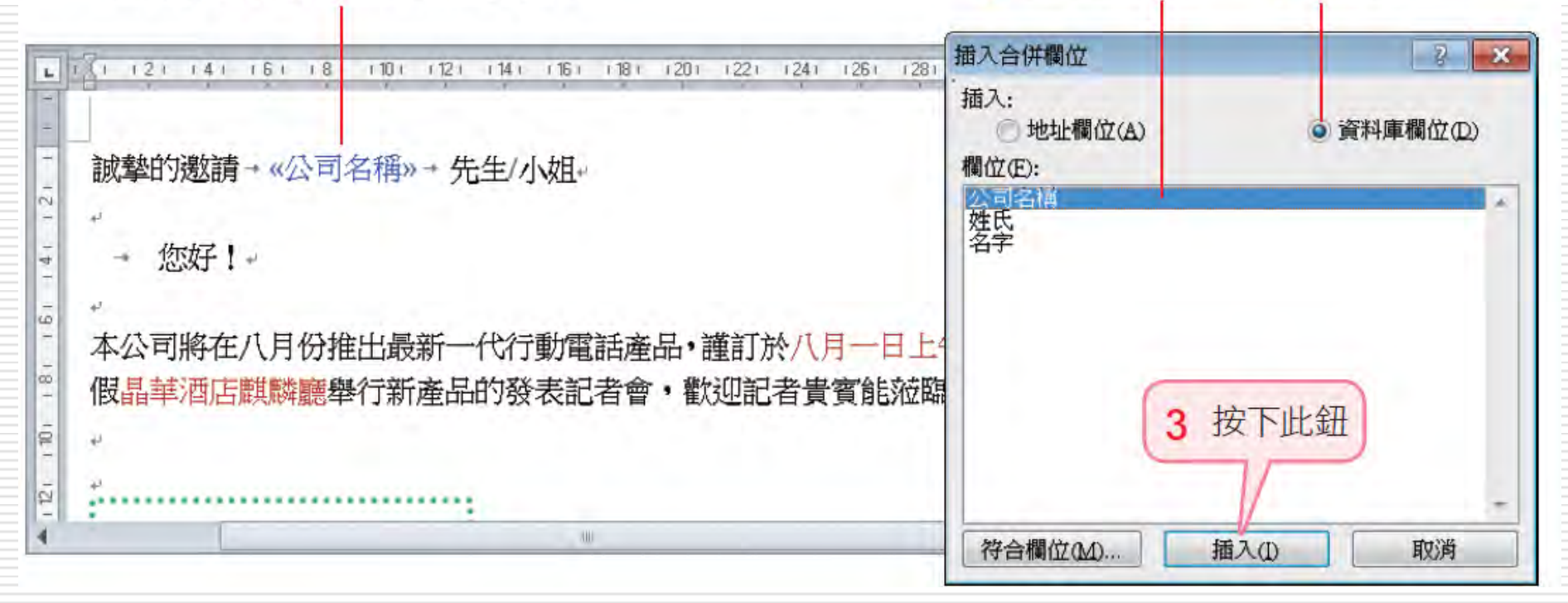

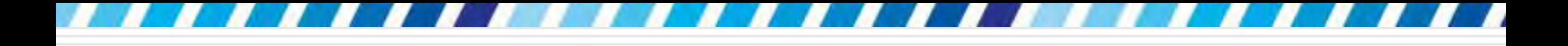

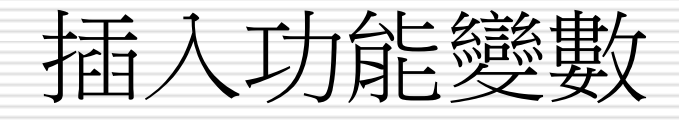

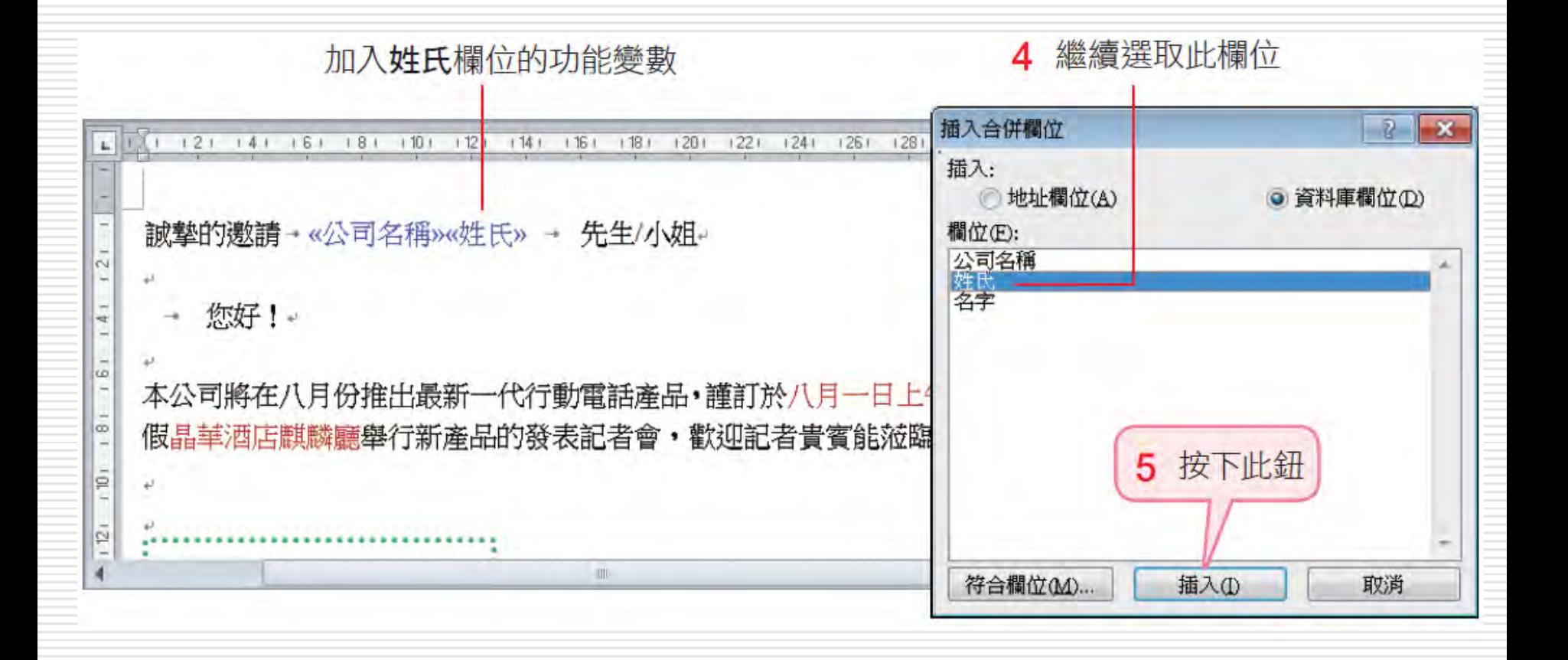

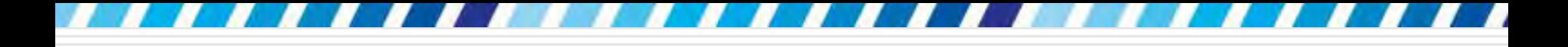

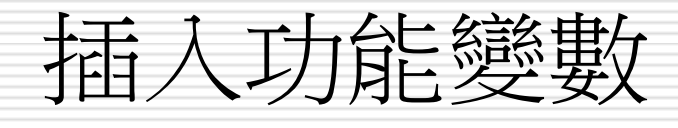

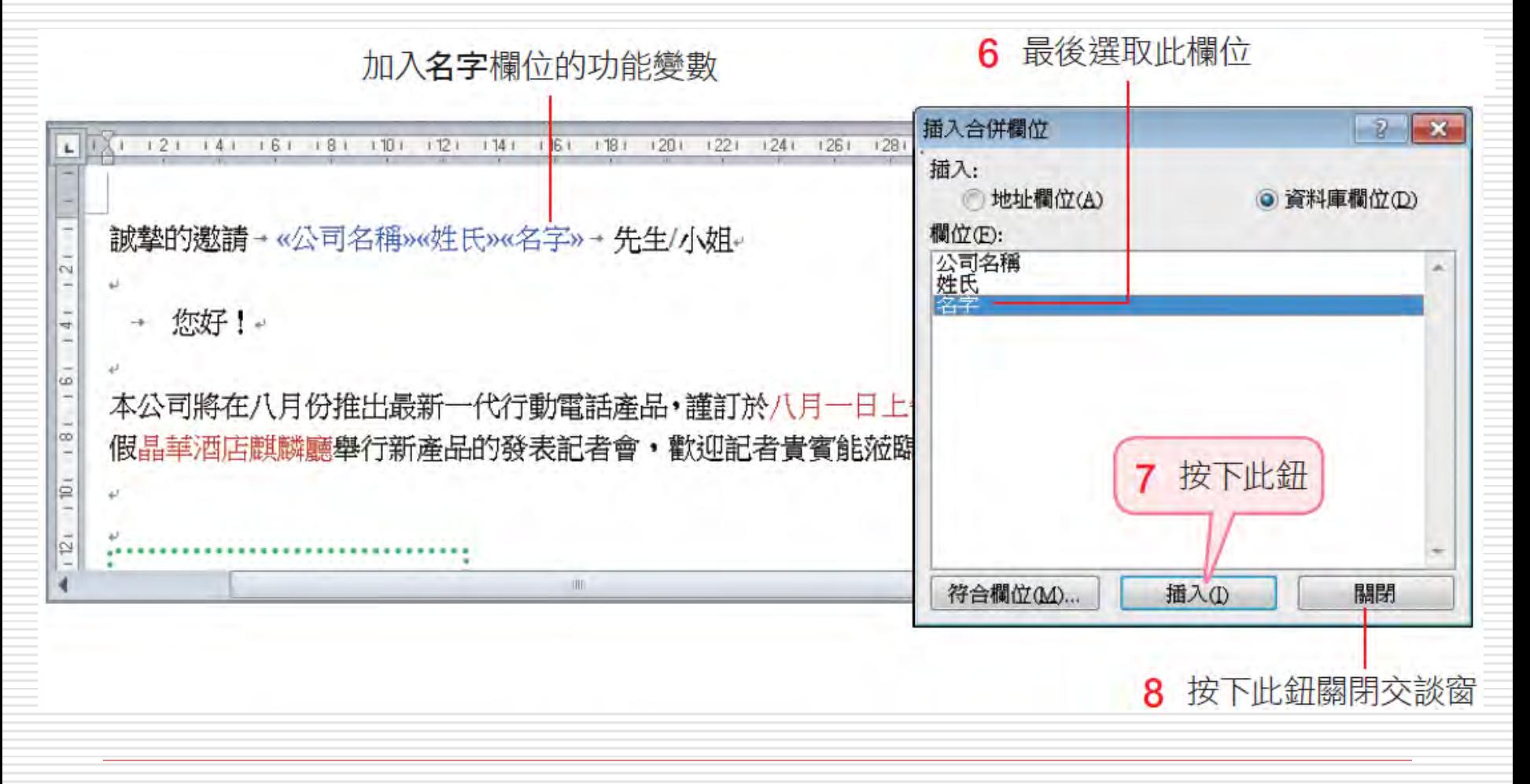

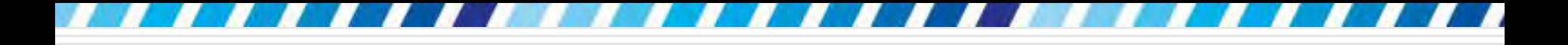

插入功能變數

### 插入記者資料到文件中後,還可以加入問候 語,例如:"親愛的"、"好久不見"、...等。

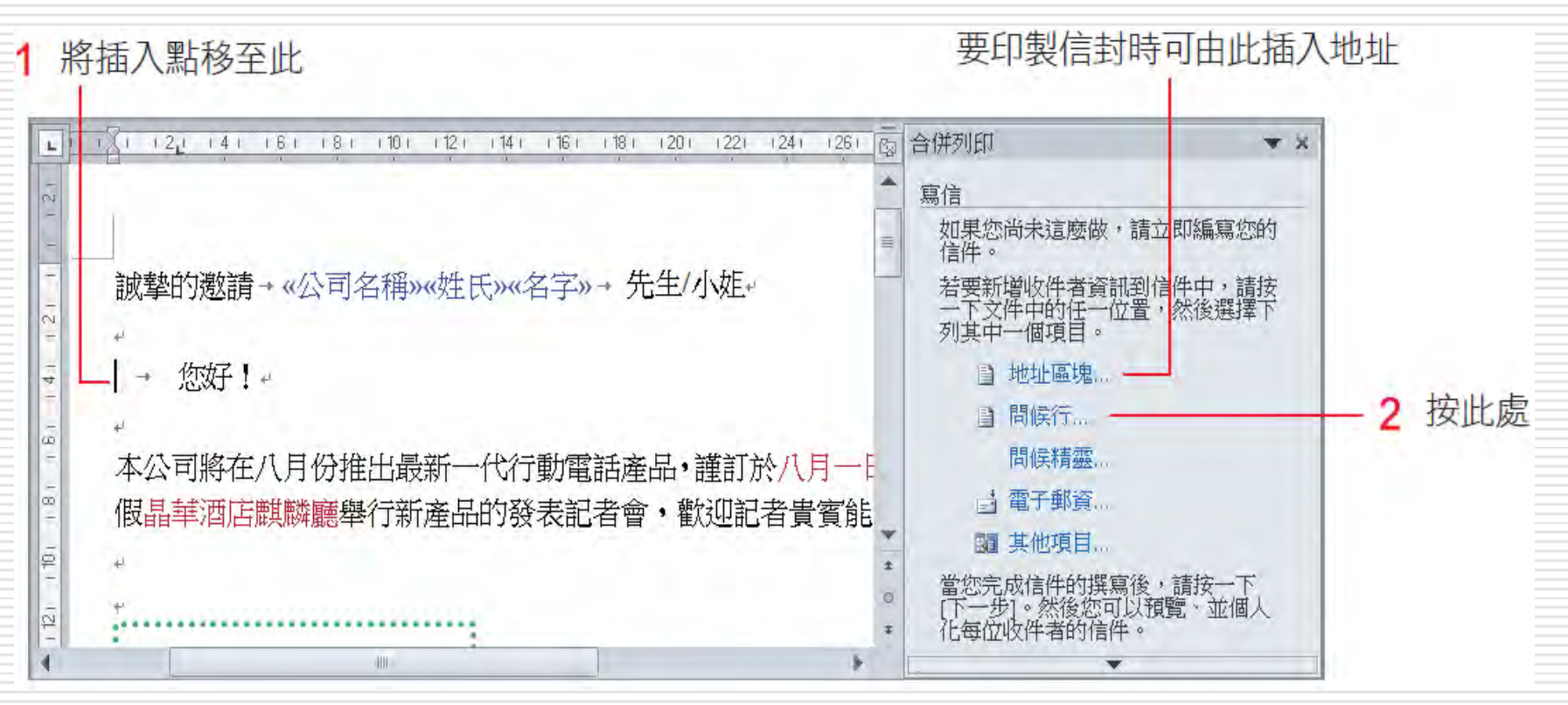

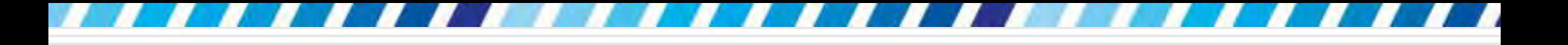

插入功能變數

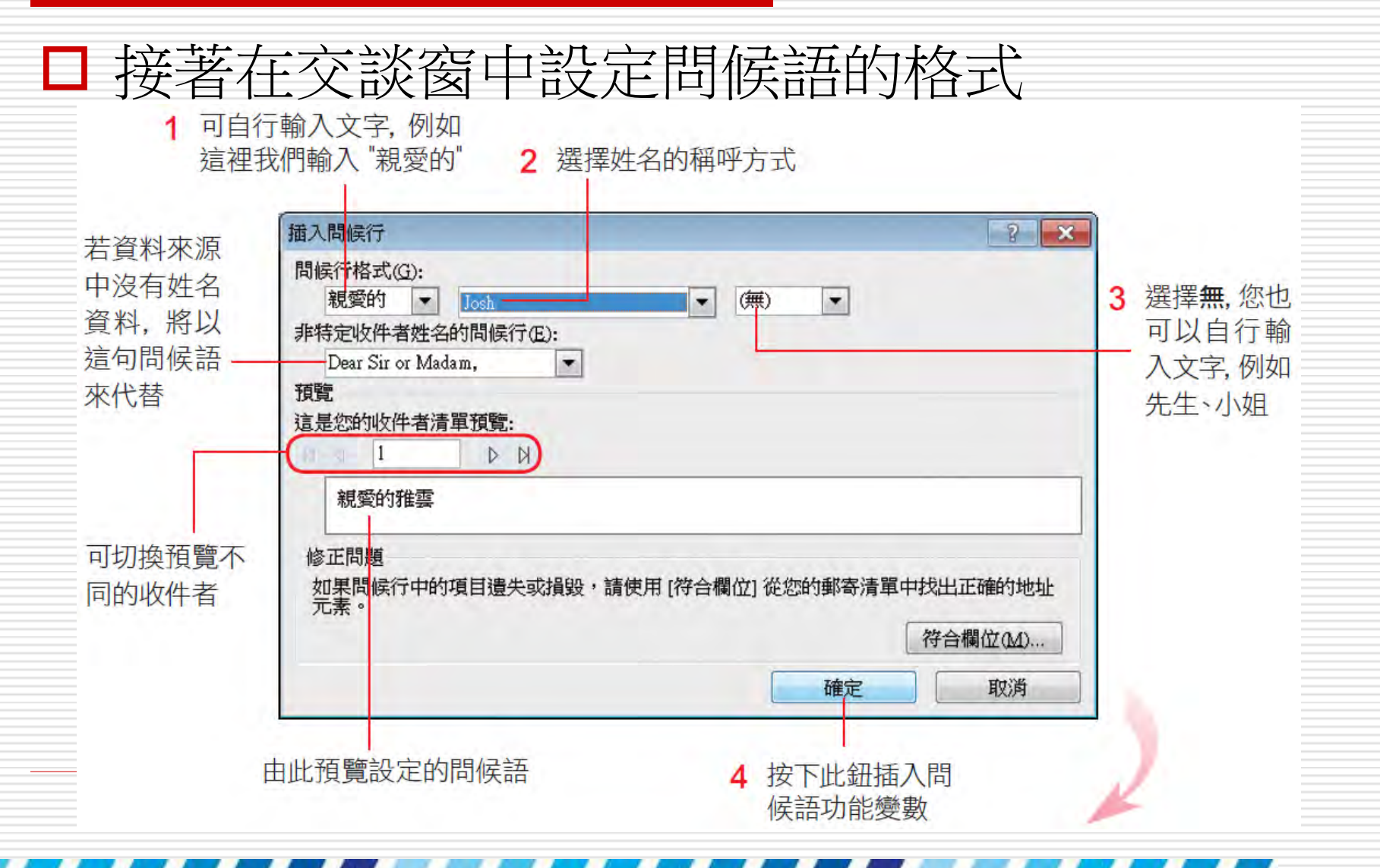

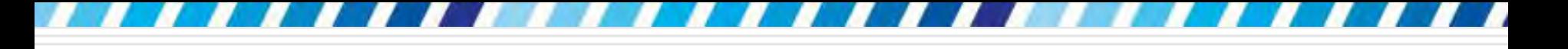

## 插入功能變數

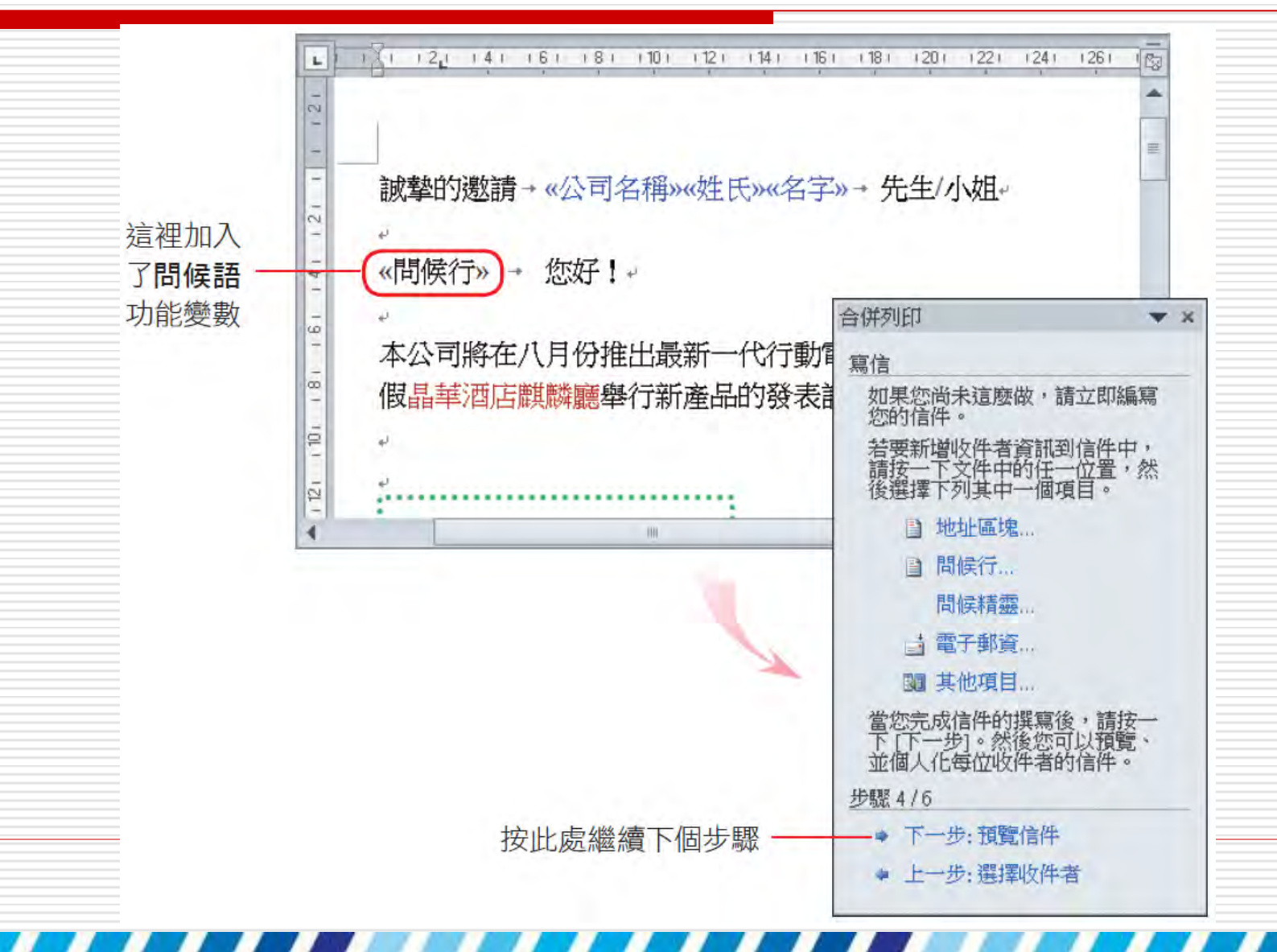

28

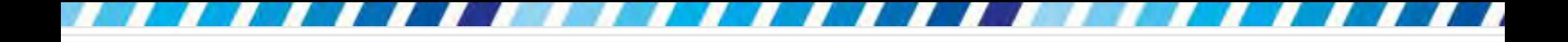

插入功能變數

### □ 可以一筆一筆的預覽合併結果

### □ 在預覽的過程中,還可以一併刪除不要的某 筆資料

### □ 或是開啟資料來源,重新篩選要合併的資料

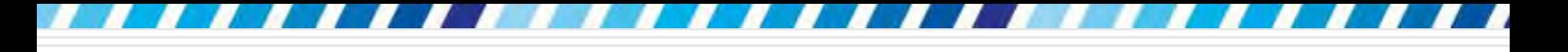

插入功能變數

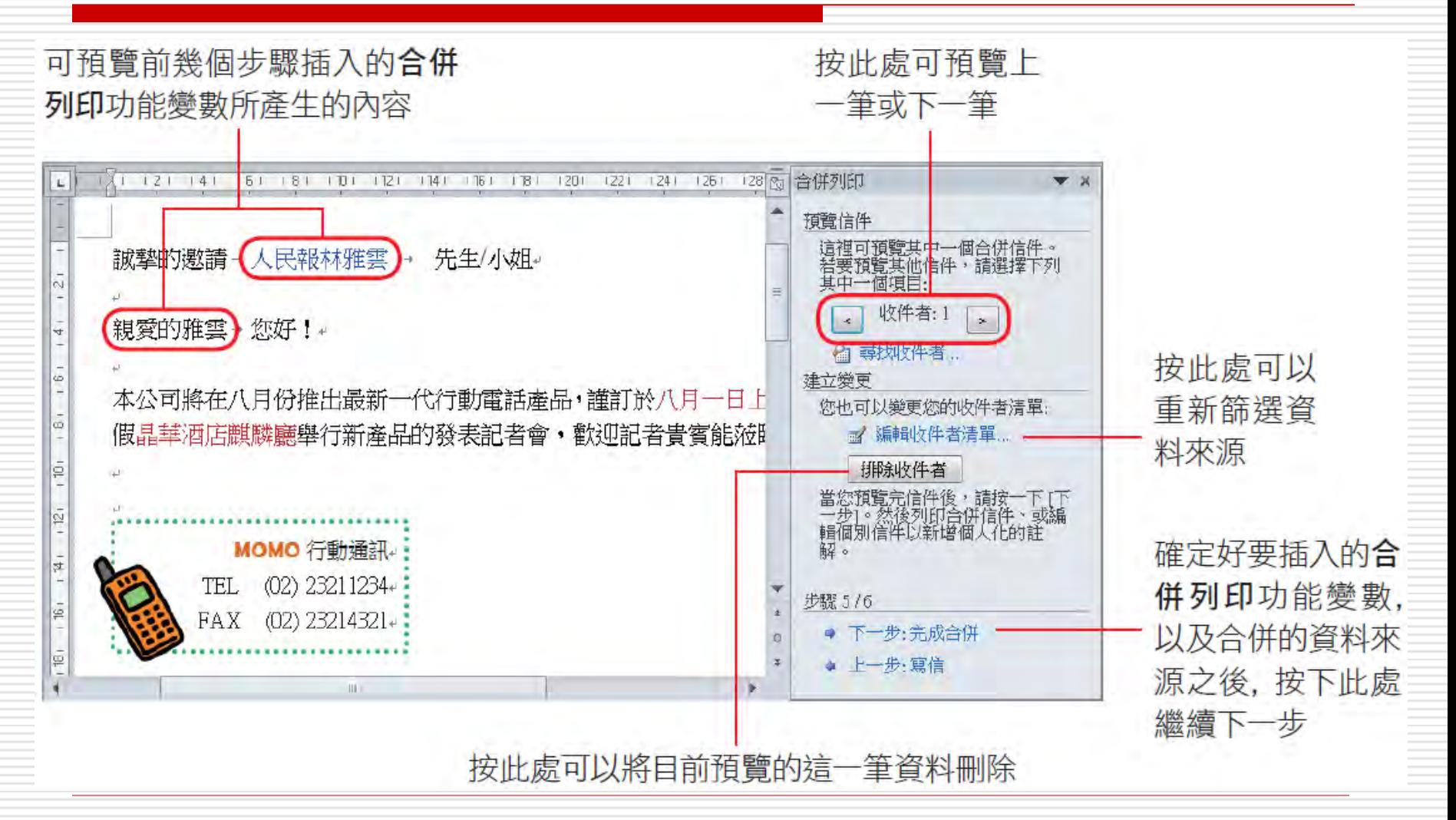

30

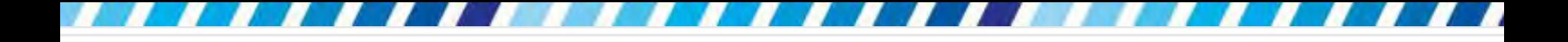

插入功能變數

### □ 插入合併文件的功能變數會直接套用該段落 的格式。

### □ 若要更改,請選定功能變數,仿照一般文字 來設定格式即可

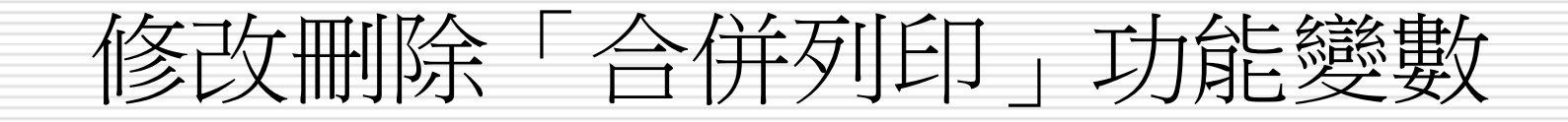

□ 若插入欄位名稱或是問候語之後, 想要修改 或刪除,請先按下工作窗格中的上一步,回 到寫信步驟,然後刪除主文件中的欄位名稱 或是問候語功能變數,才能重新插入。

選定功能變數後,按 Delete 鍵將其刪除

回到這個步驟

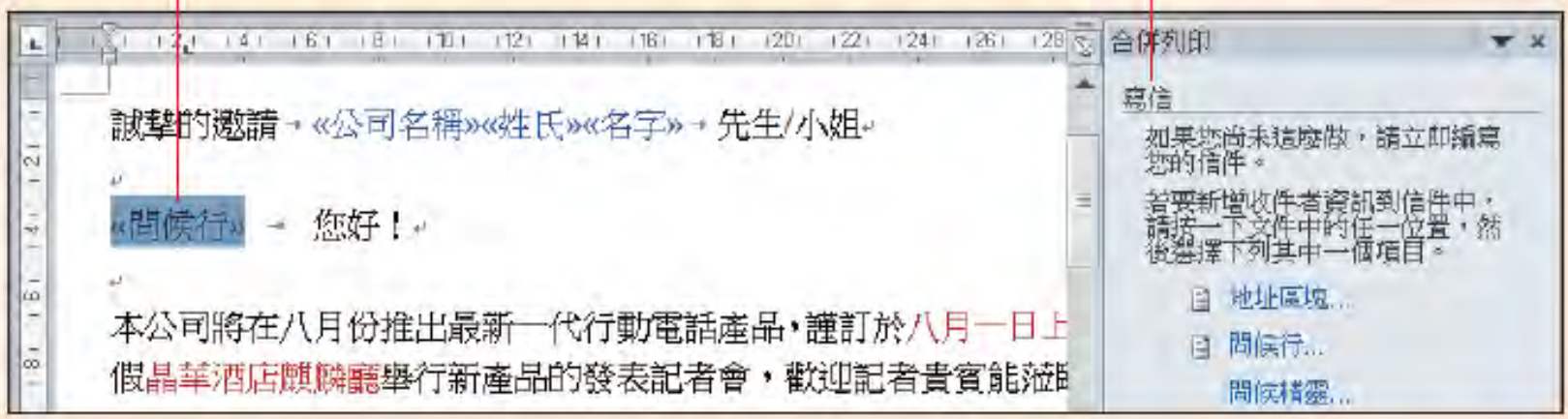

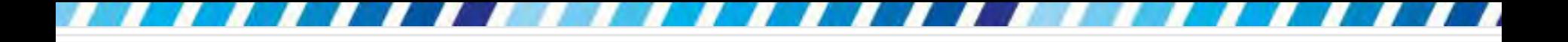

# 執行合併列印

- □ 現在只要將設定完成的文件列印出來,就可 以獲得需要的邀請函
- □ 在列印時可選擇要列印全部的資料,或是設 定要列印某個範圍的資料筆數,可以視需要 來加以設定
- <span id="page-32-0"></span>□ 按下工作窗格中的列印,選擇要列印哪幾筆 合併文件

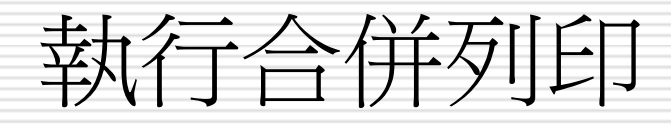

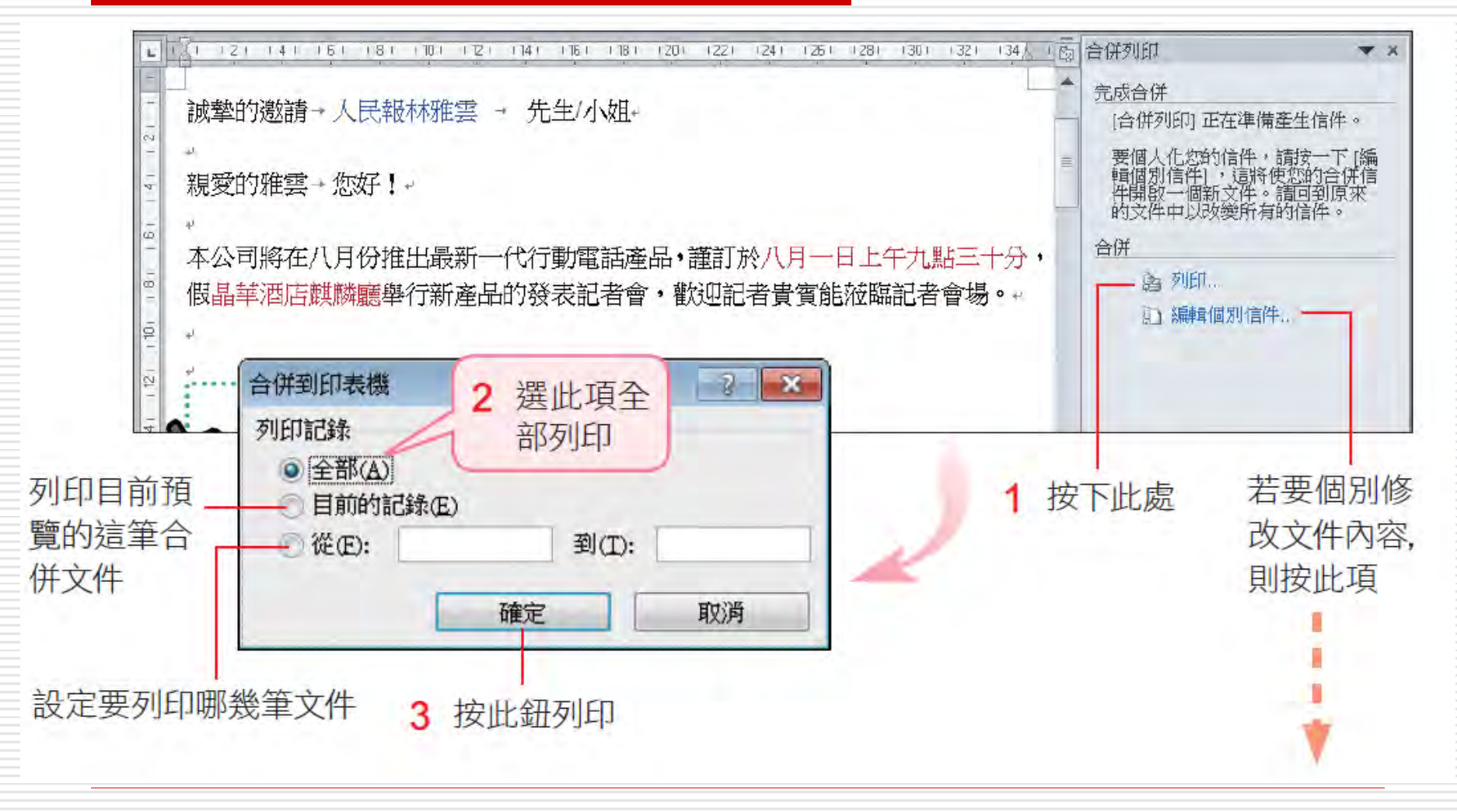

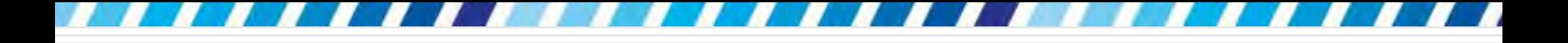

執行合併列印

#### □ 若要針對某筆合併文件的內容做個別化的修 改,那麼就按下工作窗格中的編輯個別信件 並如下

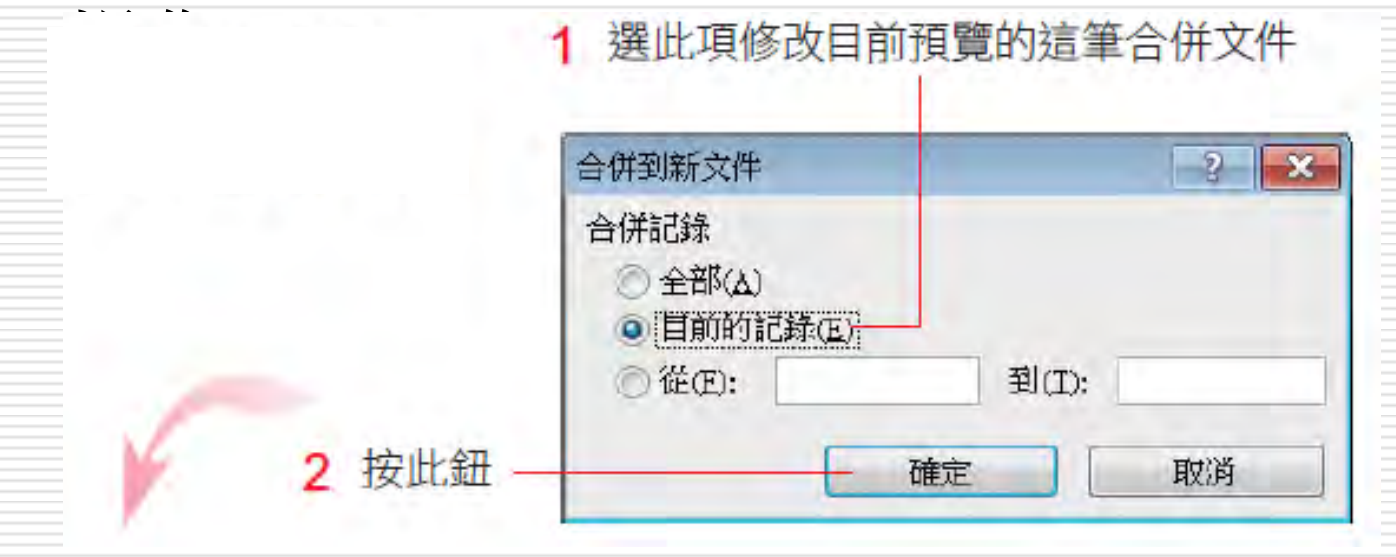

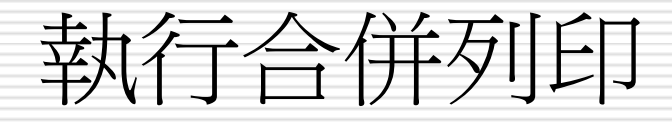

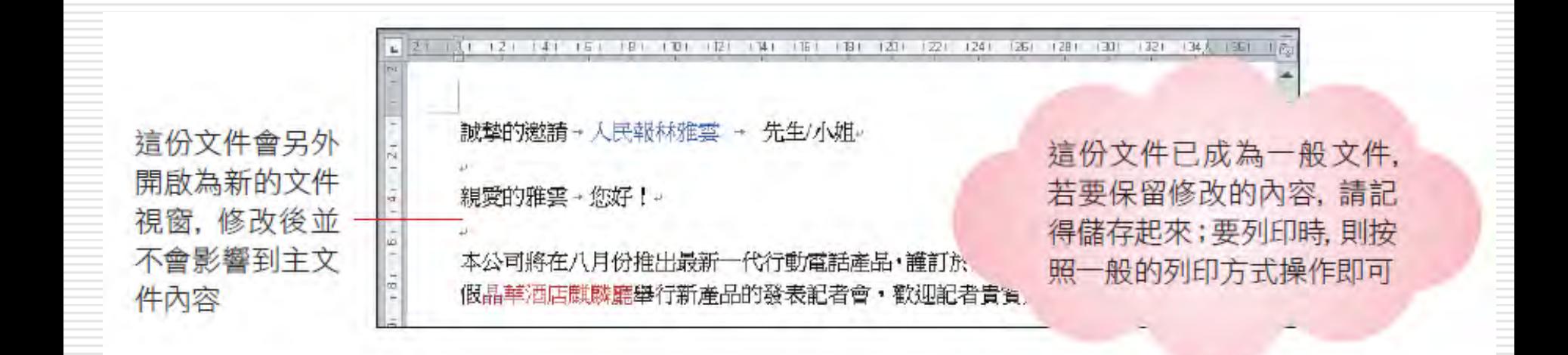

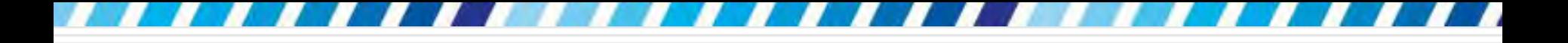

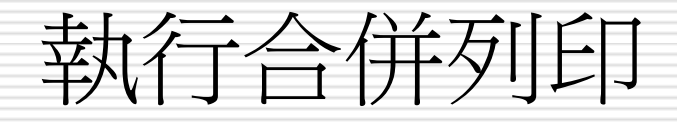

- □ 合併列印執行完畢,請將主文件儲存起來, 所有合併列印精靈的設定也都會跟著儲存。 □ 下次開啟主文件時,切換至郵件頁次即可利 用功能區修改合併列印的各項設定
- 口 或是按下啟動合併列印金所列印鈕, 執行『逐步合併列印精靈』命令
- 口上一次的設定與進行的步驟也都會再度呈現

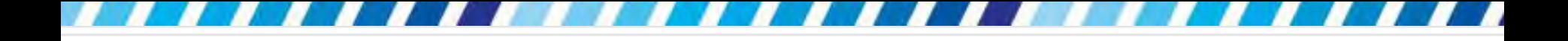

執行合併列印

### 日合併列印不僅能幫合併文件與資料,還能建 立資料並篩選所需的資料。

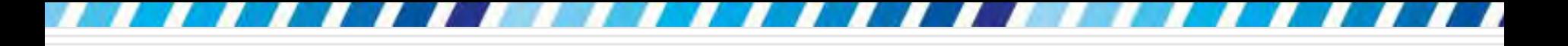

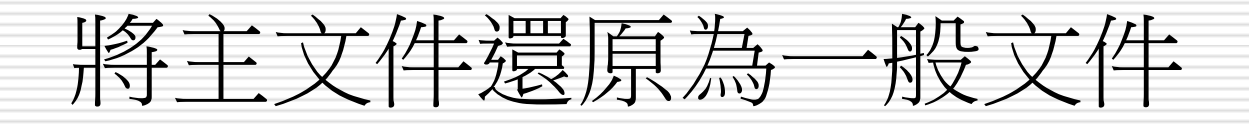

 將用於合併列印的主文件重新儲存為一般文件 □ 請切換至郵件頁次,按下啟動合併列印區的

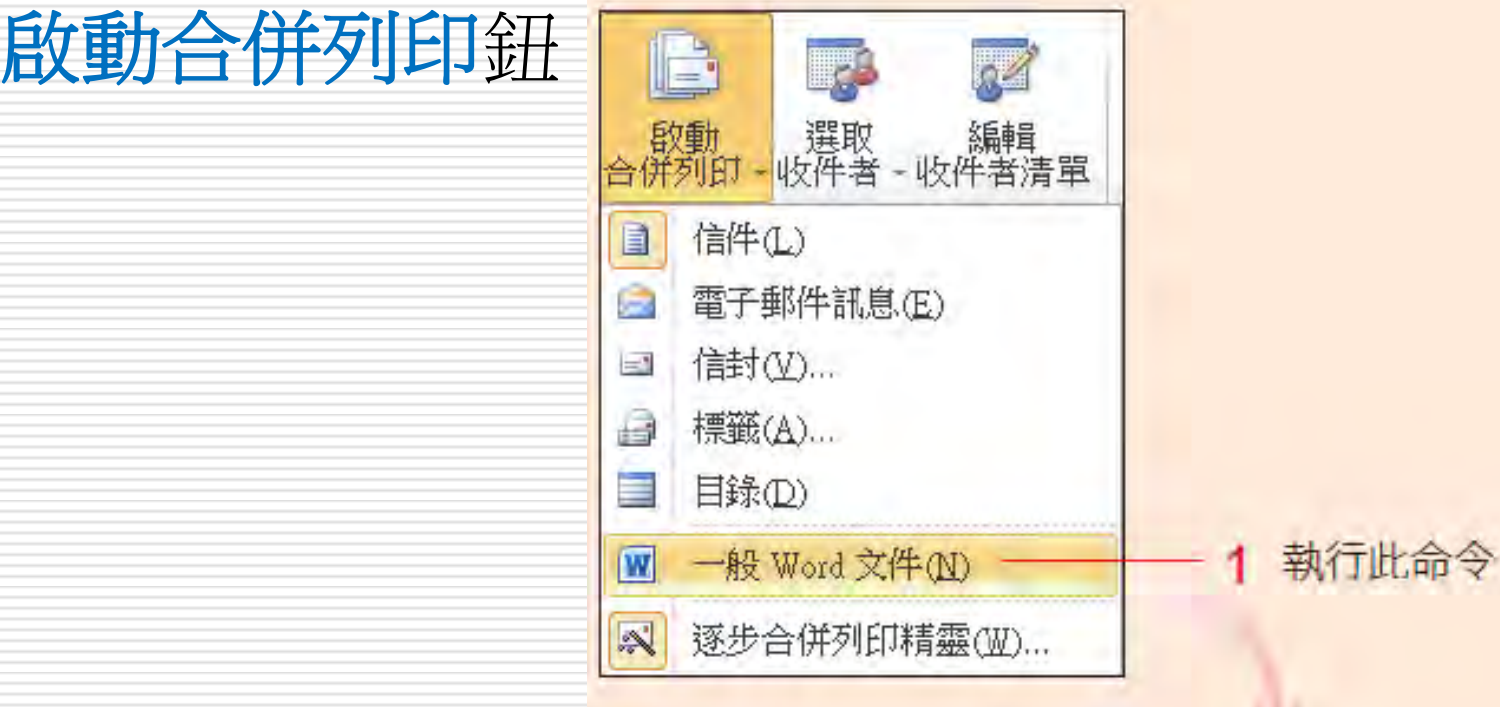

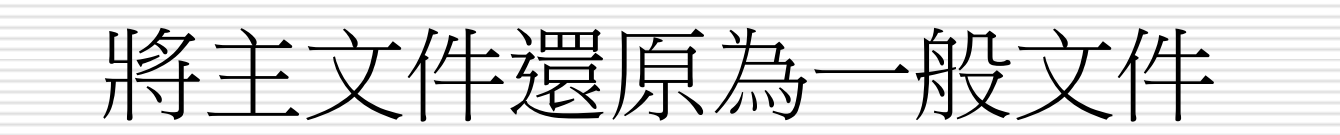

選定這些合併列印功能變數並將其刪除.  $\overline{2}$ 就可將主文件還原成一般 Word 文件了

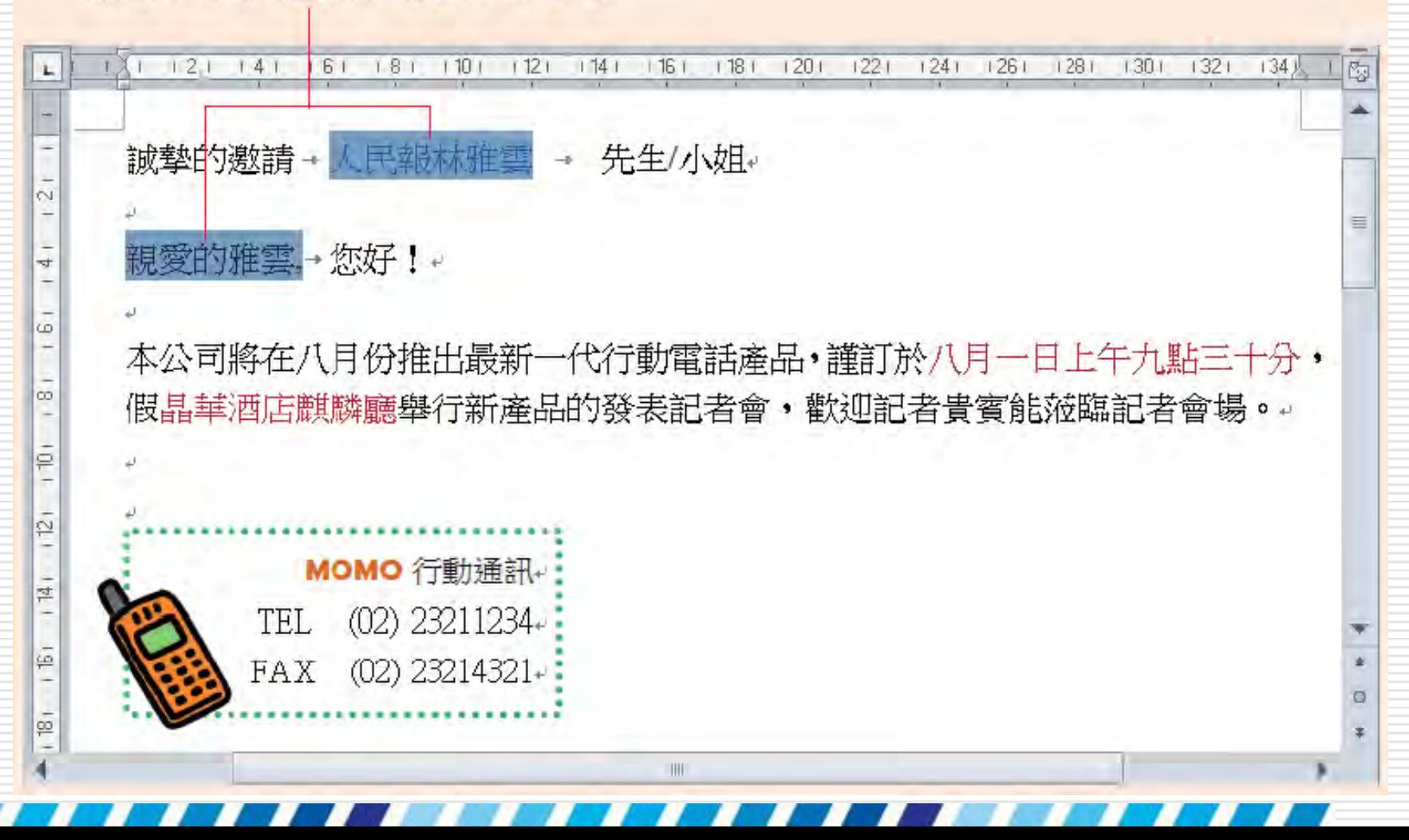

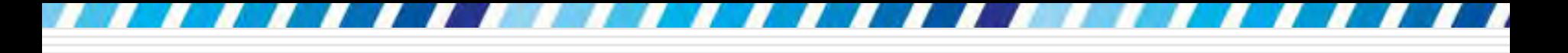

# 利用「合併列印」寄送大量電子郵件

<span id="page-40-0"></span>□ 建立好的合併列印文件,除了將之列印出來 之外, 也可以針對通訊清單 一一發送電子 郵件,例如要寄送活動電子報、發送訊息等。

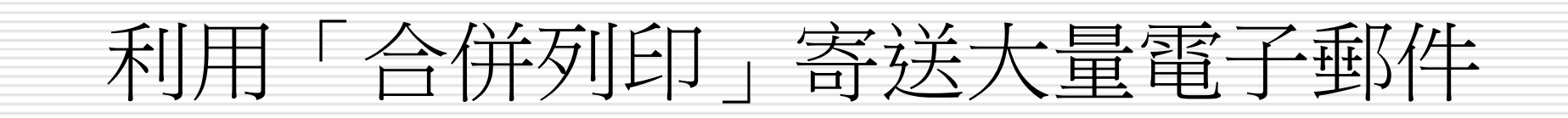

- □ 在建立通訊清單時,務必輸入每筆資料的雷 子郵件地址
- □ 在設定完合併列印文件的功能變數後
- □ 切換到郵件頁次按下完成區的完成與合併鈕

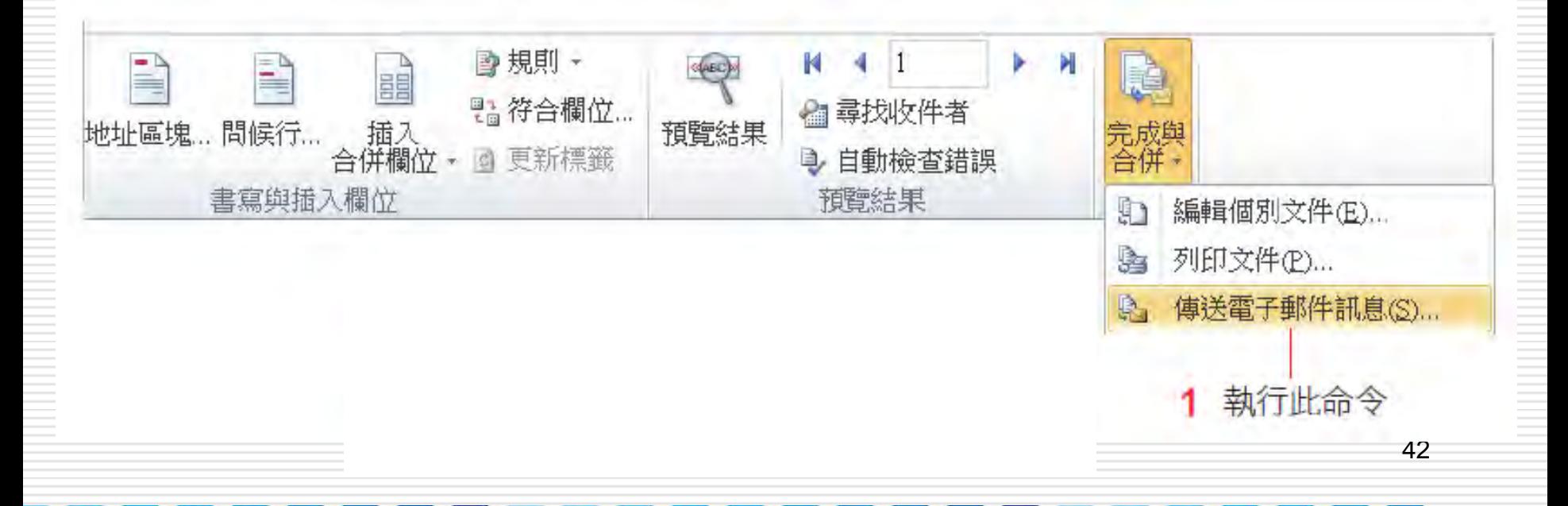

# 利用「合併列印」寄送大量電子郵件

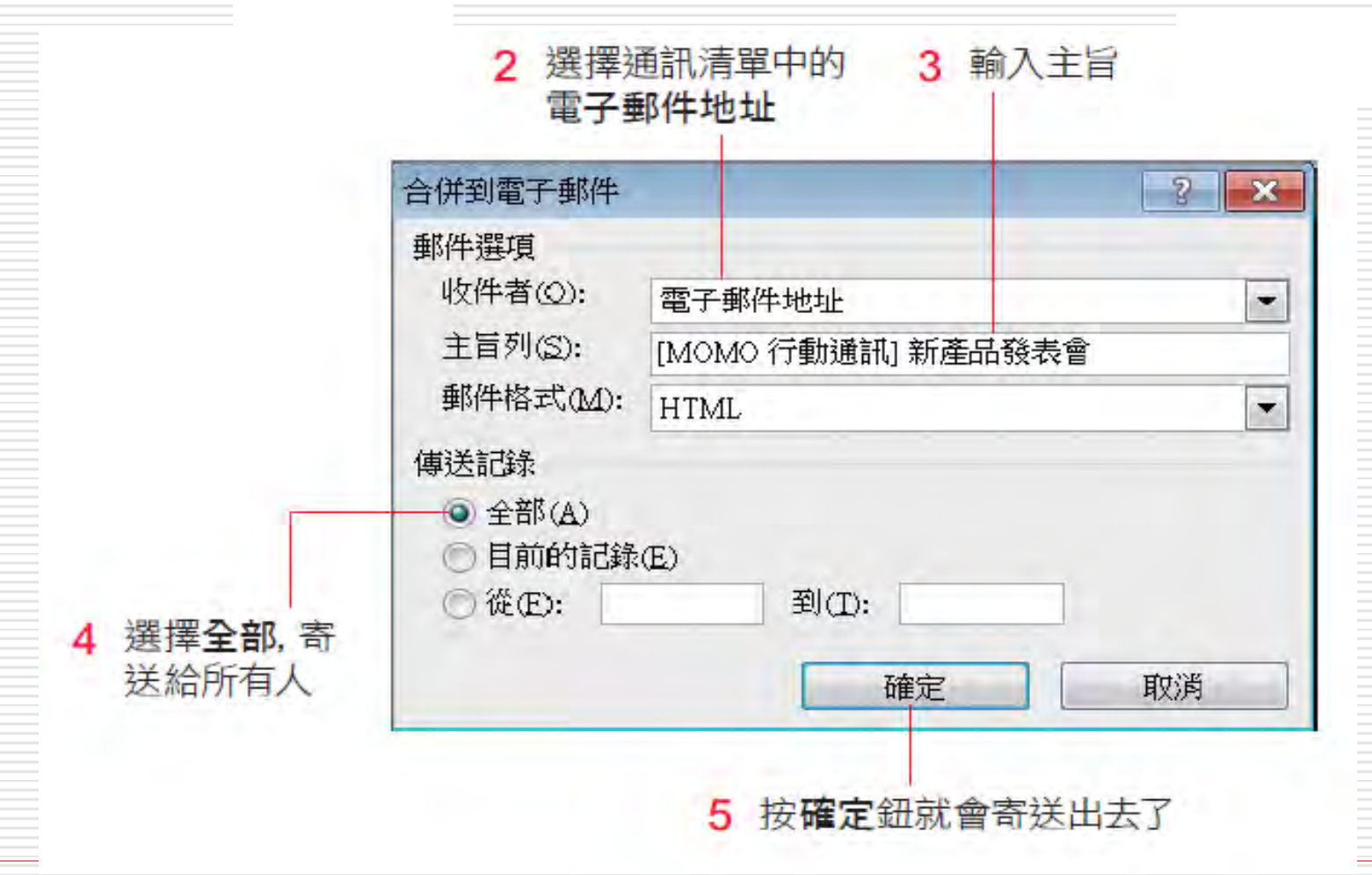

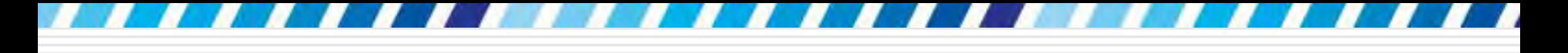

# 利用「合併列印」寄送大量電子郵件

□ 此功能是以 Microsoft Outlook 來寄送郵件

- 且須將 [Microsoft Outlook](http://homepage.ntu.edu.tw/~huangsl/word/outlookaccset.pdf) [設為預設](http://homepage.ntu.edu.tw/~huangsl/word/outlookaccset.pdf)的電子 郵件軟體才能執行
- $\blacksquare$